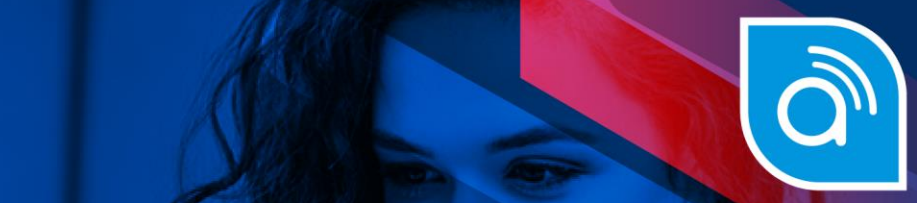

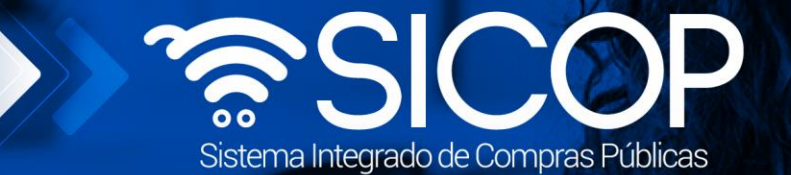

# **Manual firma de contratos y adendas de contratos**

**Manual firma de contratos y adendas de contratos**

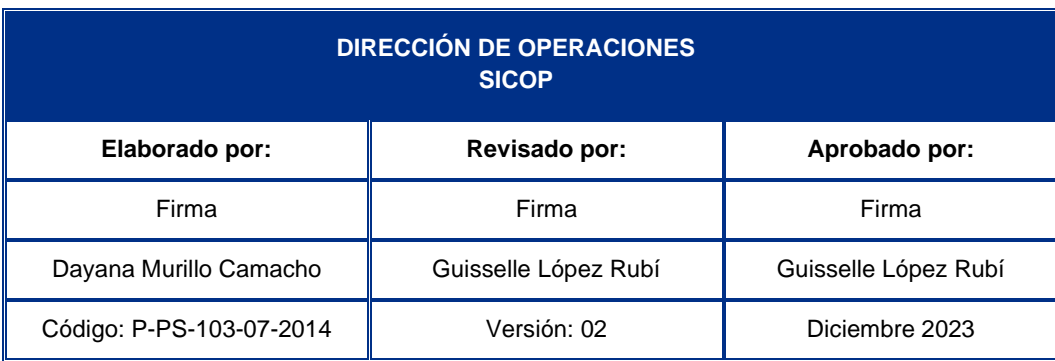

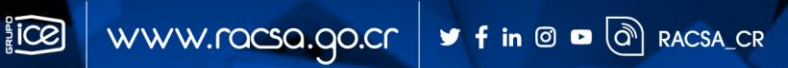

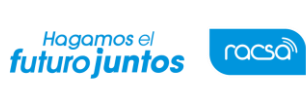

Código: P-PS-103-07-2014

#### Página 1 de 30

## **Contenido**

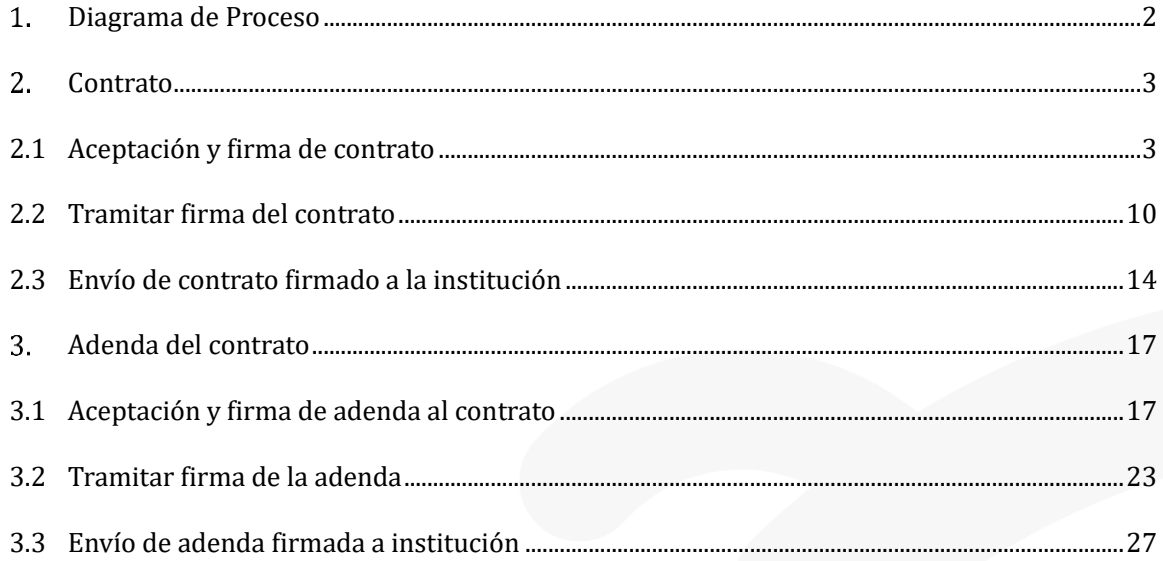

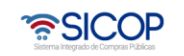

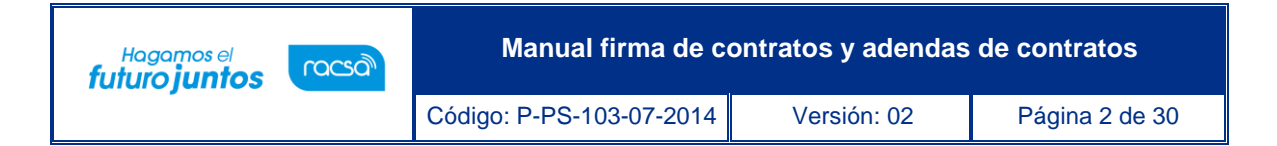

#### <span id="page-2-0"></span>**Diagrama de Proceso**

A continuación, se muestran los pasos para tramitar el proceso de firma de los contratos y adendas por porte de los adjudicatarios y contratistas.

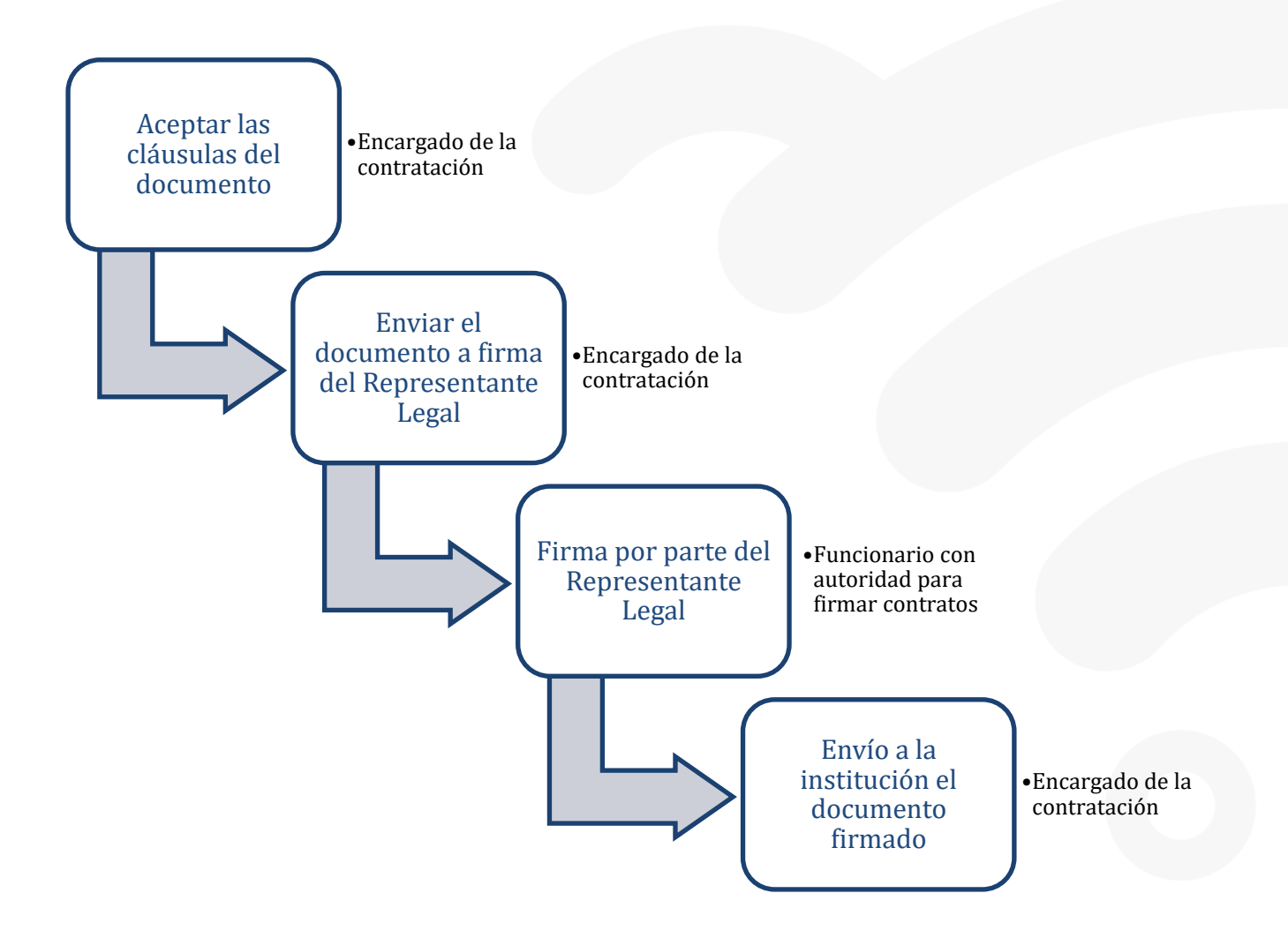

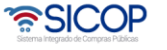

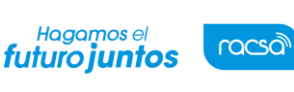

#### <span id="page-3-0"></span>**Contrato**

## <span id="page-3-1"></span>**2.1 Aceptación y firma de contrato**

En el proceso de elaboración de los contratos, la institución según lo requiera puede solicitar al contratista la firma antes de notificarlo. El proceso de firma del contrato aplica para los contratos que requieran Refrendo de la Contraloría General de la República (en adelante llamada CGR) por el monto de este, o para aquellos contratos donde la institución considere necesario que el adjudicatario apruebe y firme las cláusulas de la contratación. Esta solicitud de firma también puede requerirse para las modificaciones de contratos, los contratos adicionales, unilaterales, una vez que el acuerdo se encuentra en trámite de refrendo por parte de la CGR. Además, este proceso aplica tanto para personas físicas como jurídicas.

Cuando el encargado de elaborar el contrato en la institución lo envía al adjudicatario, SICOP le genera una notificación vía correo electrónico, para informarle que debe ingresar a realizar el proceso de firma del contrato para refrendo de la CGR. Para realizar dicho proceso se debe seguir los siguientes pasos:

• Iniciar sesión en el sistema, para esto debe ingresar a la página de SICOP y realizar el inicio de sesión con la firma digital.

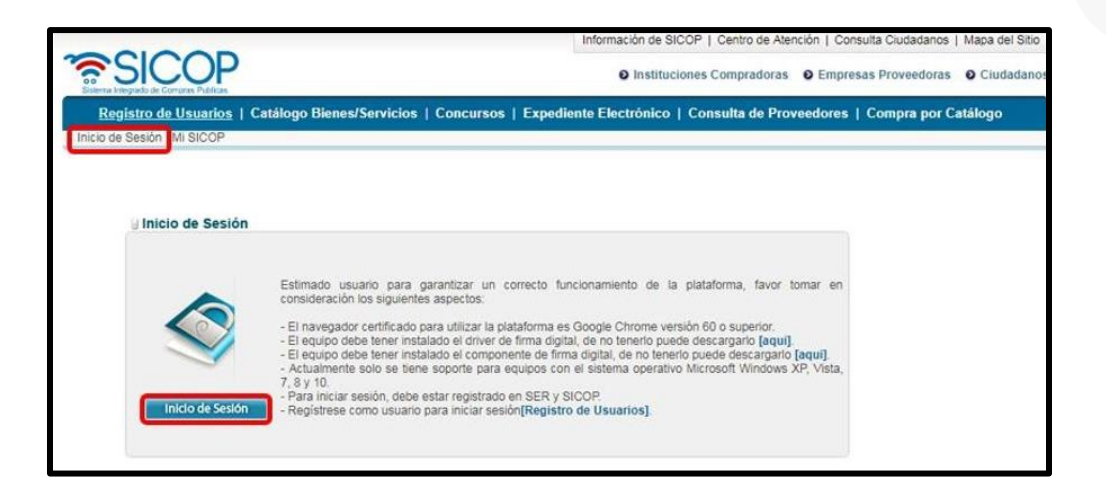

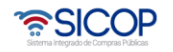

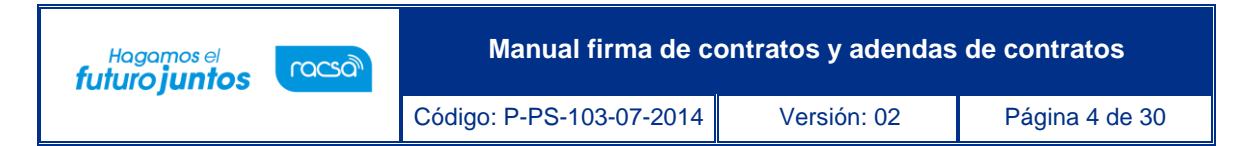

Una vez realizado el inicio de sesión, oprimir el botón "Empresas proveedoras" ubicado en la esquina superior derecha de pantalla. Esto con el objetivo de desplegar el menú principal de proveedores.

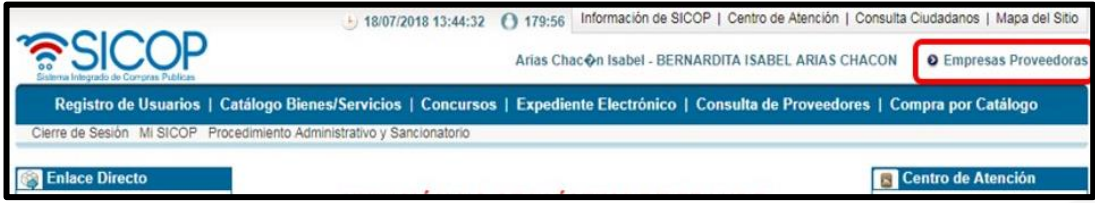

• El sistema despliega el menú principal "Procedimientos del oferente", en el apartado de "Contratación Electrónica" oprimir sobre la opción "Confección de contrato".

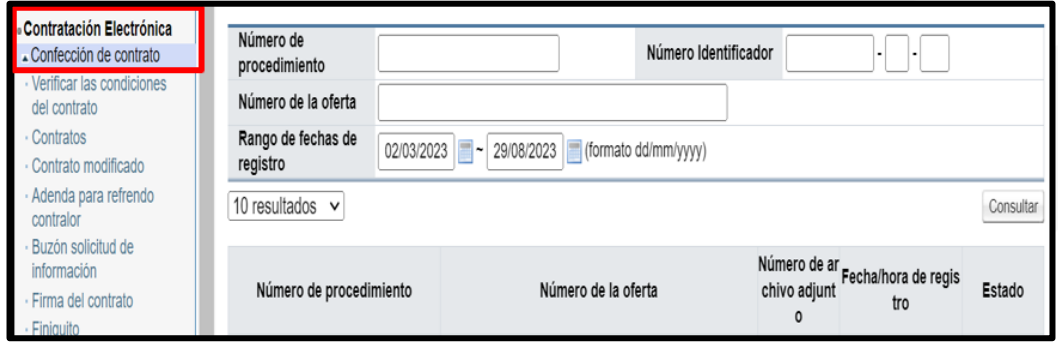

• Para continuar se debe pulsar en la opción "Contratos". Sistema despliega la pantalla "Listado de contratos", en esta pantalla se pueden observar los contratos que tiene la empresa y sus diferentes estados, ya sea que estén notificados, en proceso de revisión o firma, etc. Cuando una institución le envía el contrato para firma, el mismo llega con el estado "Contrato Enviado". El usuario para ingresar al contrato de interés presiona sobre la descripción del procedimiento.

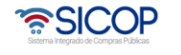

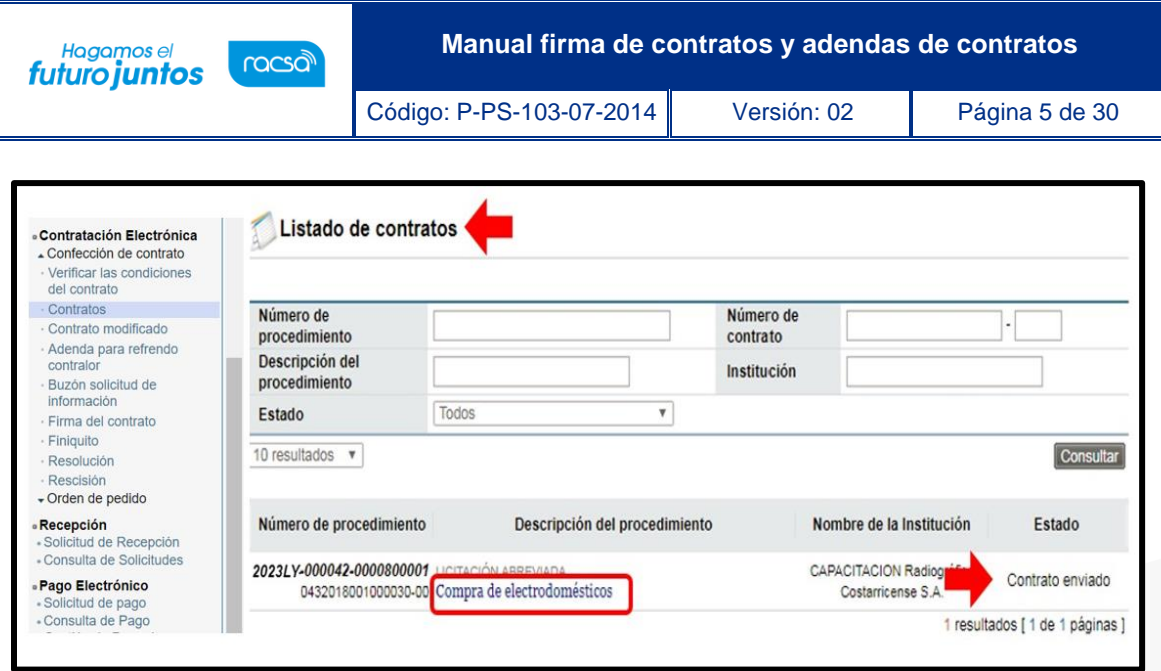

• El sistema despliega la pantalla "Registro de contrato revisado" donde se muestra todala información del contrato que confecciona la institución, misma que se debe revisar para aceptarlo o solicitarle algún cambio.

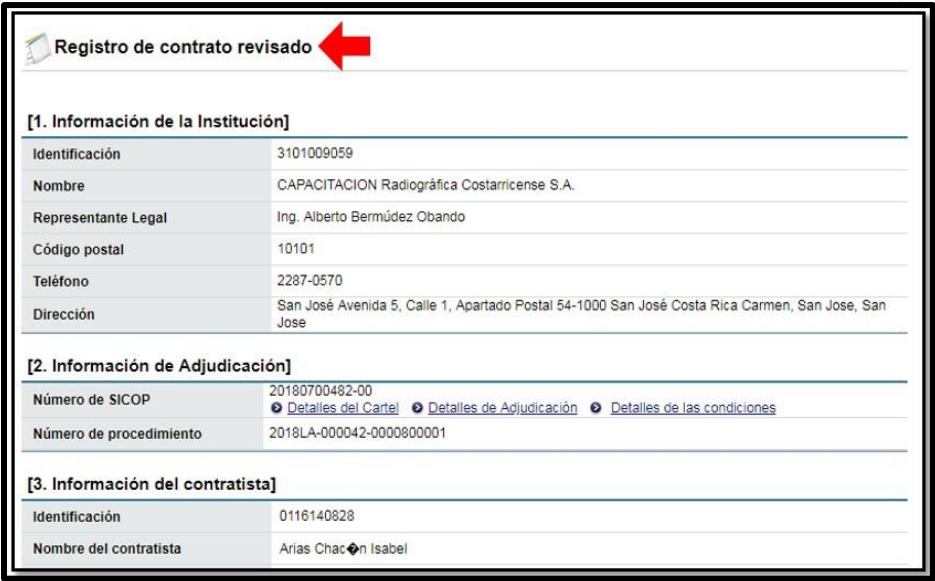

• Una vez que se revisa todo el contrato, al final de la pantalla se encuentra la sección para respuesta del contratista, en la cual se debe emitir el criterio si se acepta o se realizará una solicitud de cambio a la institución. El usuario selecciona la clasificación de la respuesta y digita el contenido de esta, para continuar se pulsa el botón "Guardar".

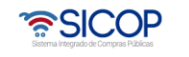

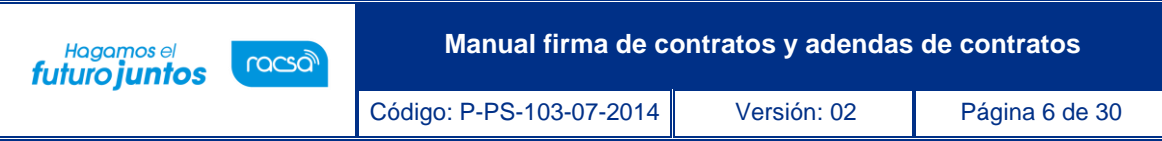

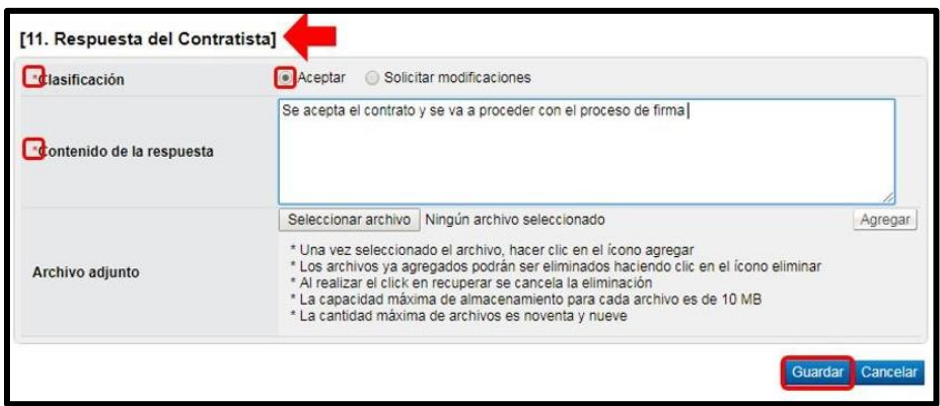

**Nota:** En caso de seleccionar la opción "Solicitar modificaciones" en el campo "Contenido de larespuesta" se debe especificar cuáles son las modificaciones solicitadas, para que la institución analice la solicitud y posterior a esto se enviará de nuevo la solicitud con los cambios que la institución considere pertinente realizar.

• Al guardar la respuesta del contrato, el sistema muestra los siguientes botones:

**Listado:** funcionalidad que permite ir a la pantalla del listado de contratos o adenda.

**Eliminar respuesta**: funcionalidad que permite eliminar la respuesta ingresada e iniciar de nuevo el trámite. (No aplica para adenda de refrendo de contralor).

**Modificar:** funcionalidad que permite hacer cambios a la respuesta ya ingresada. (No aplica para adenda de refrendo de contralor).

**Ratificación del acto**: funcionalidad que permite realizar consulta para visualizar si se ha realizado alguna ratificación del acto final o contrato. (No aplica para adenda de refrendo de contralor).

**Asignar a la persona para la firma**: funcionalidad que permite enviarle este contrato a la persona dentro de la empresa adjudicataria que tenga la potestad legal de firmar contratos.

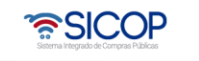

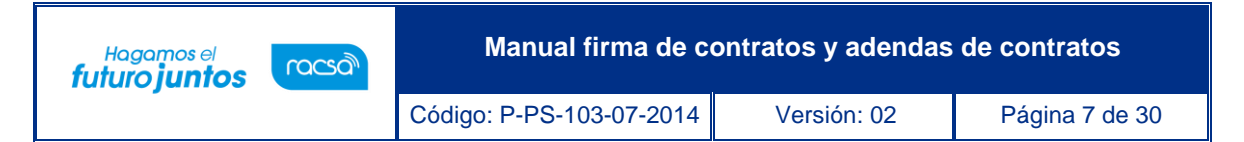

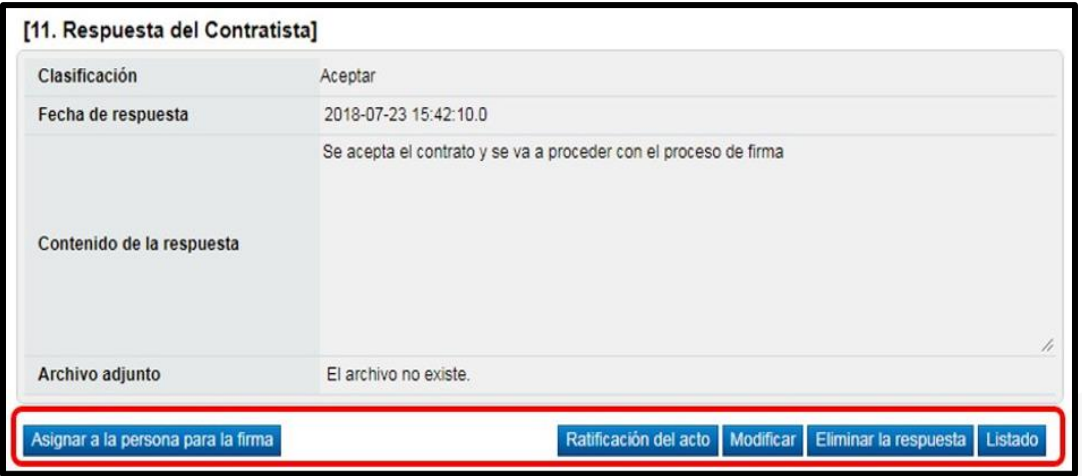

• Para continuar con el proceso de firma, si corresponde a un contrato se oprime el botón "Asignar a la persona para la firma".

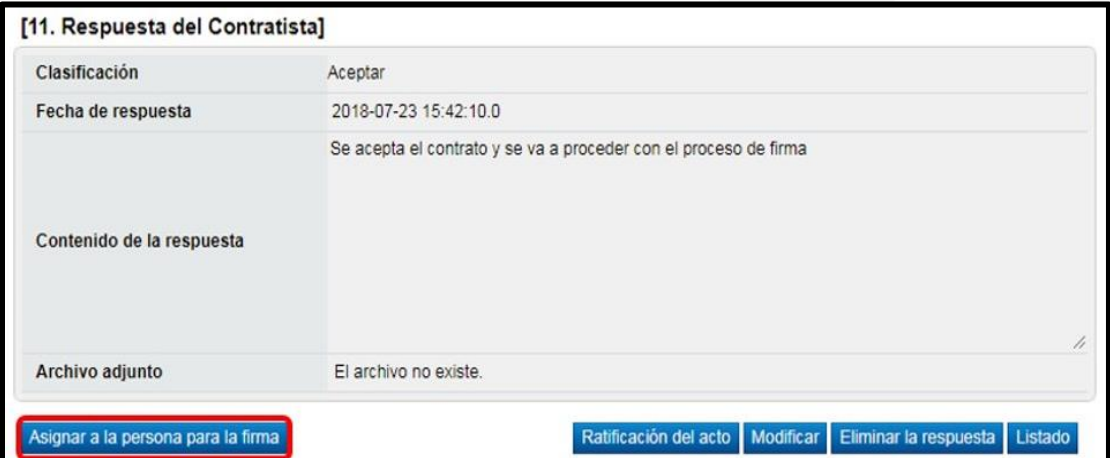

• El sistema despliega la pantalla emergente "Registro de solicitud de firma" misma donde se debe seleccionar quien o quienes serán los encargados de firmar este contrato. Para esto se debe oprimir el botón "Buscar" y seleccionar del listado la persona encargada.

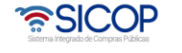

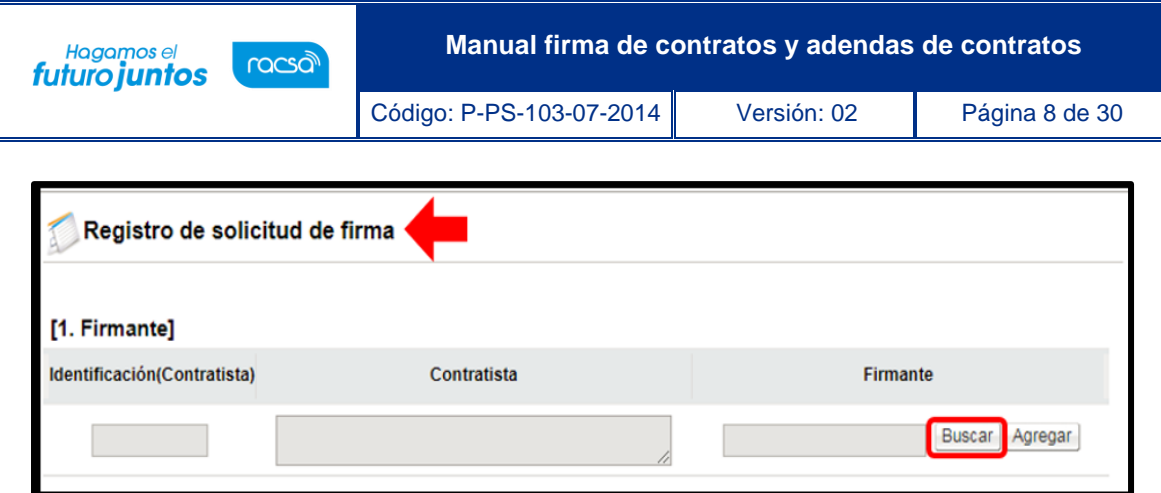

• En esta búsqueda solo se muestran personas que en el sistema SER el representante legal les haya otorgado la autoridad de firmar contratos. A continuación, se muestra la pantalla en la cual se puede observar cual es la autoridad que debe tener el firmante.

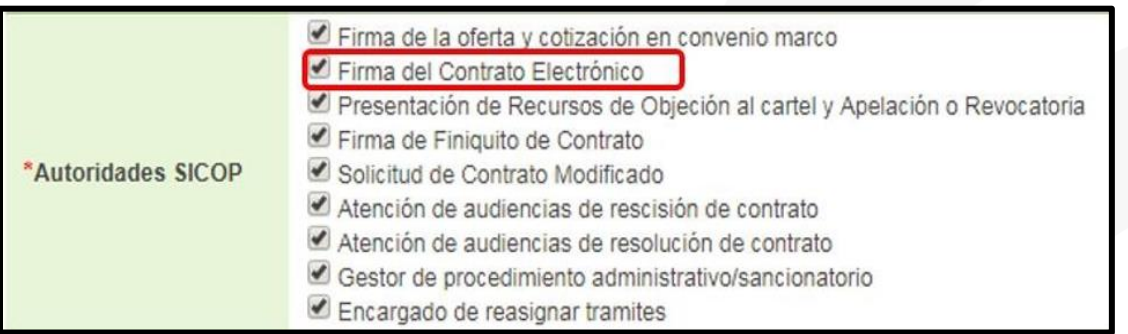

• Una vez seleccionado el encargado, oprimir el botón "Agregar", además debe completar el campo "Contenido Solicitado" y presionar el botón "Guardar".

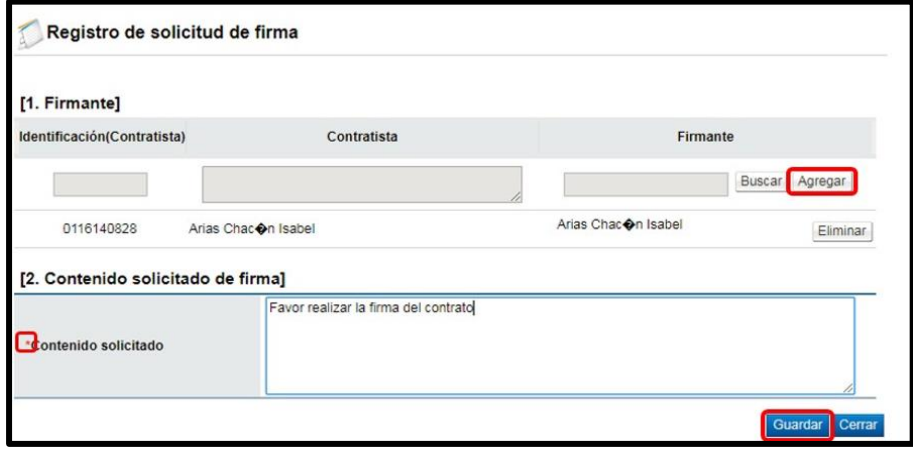

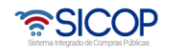

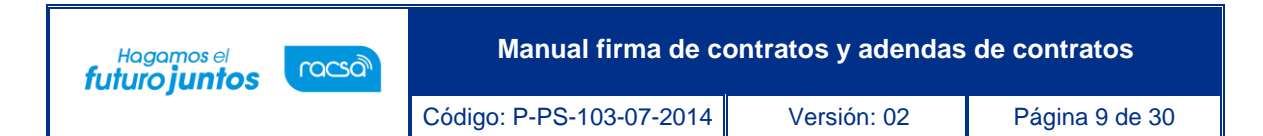

**Nota:** En caso de requerir más de un firmante, repetir el proceso oprimiendo de nuevo el botón"Buscar" seleccionando al encargado y posterior a eso oprimir el botón "Agregar". Para personas físicas podría ser que deba enviarse el contrato a firma a sí mismo.

• Una vez que se guarda, el sistema muestra los botones de "Cerrar" y de "Modificar" en caso de que se requiera cambiar a los firmantes o el contenido solicitado. Para continuarcon el proceso y enviarle el contrato a la persona encargada para la firma, se debe oprimir el botón "Solicitar firma".

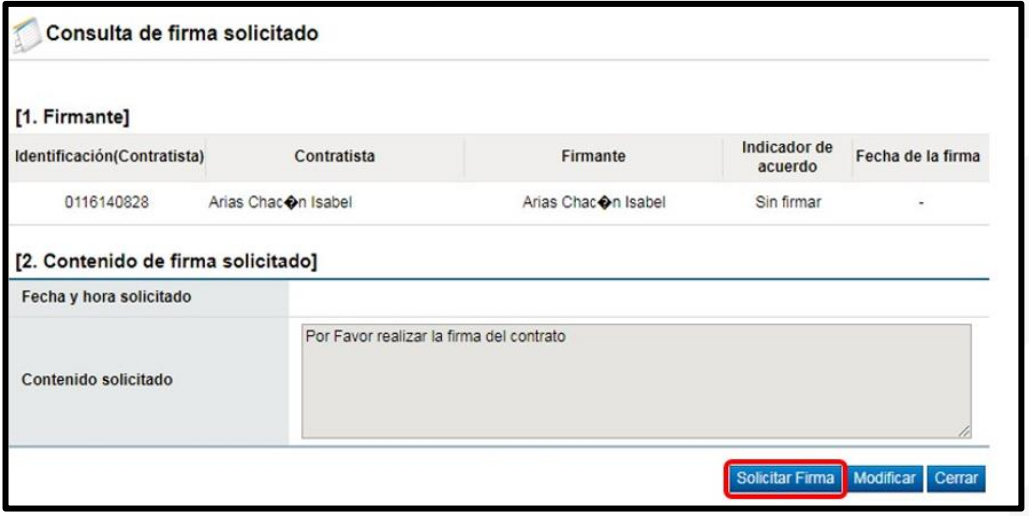

• El sistema envía la solicitud de firma al o las personas seleccionadas. Una vez que se solicita la firma, el usuario debe cerrar la pantalla.

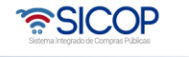

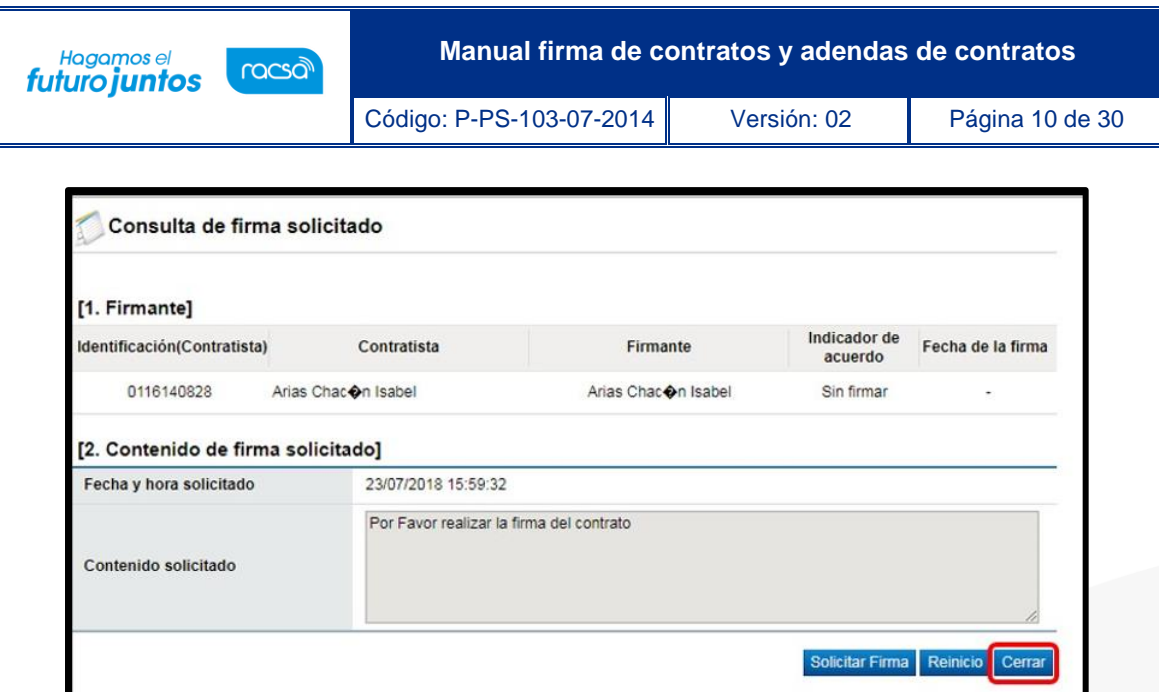

A partir de este momento, la persona encargada de realizar la firma del contrato ha sido notificada y debe ingresar al sistema SICOP a realizar dicho trámite. Para esto se deben seguir los pasos descritos en el apartado "Tramitar firma del Contrato" del presente manual.

#### <span id="page-10-0"></span>**2.2 Tramitar firma del contrato**

- El funcionario encargado de realizar la firma del contrato para refrendo contralor, después de hacer Inicio de sesión en el sistema, presiona el botón "Empresas proveedoras" ubicado en la esquina superior derecha de pantalla. Esto con el objetivo de desplegar el menú principal de proveedores.
- El sistema despliega el menú principal "Procedimientos del oferente", oprimir sobre el apartado "Confección de contrato". Se despliegan varias opciones, para realizar la firma del contrato oprimir sobre la opción de menú llamada "Firma del contrato".

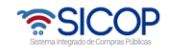

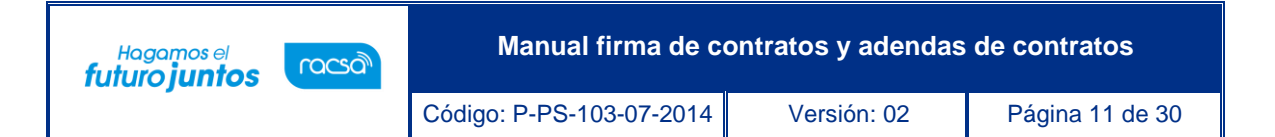

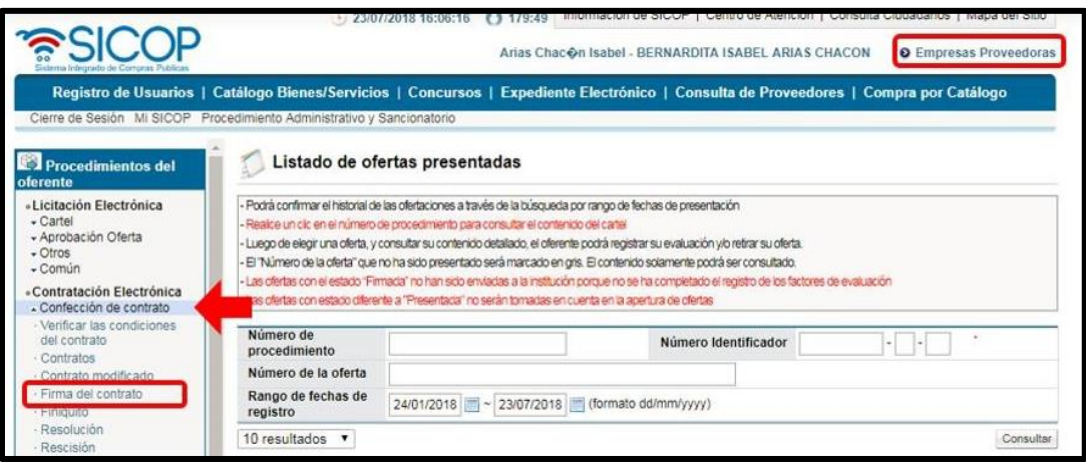

• El sistema despliega la pantalla "Contrato firma" con el historial de los contratos que se hayan firmado o estén pendientes de firma. Para realizar la firma del contrato debe estar en estado "Sin firmar", oprima sobre la descripción del procedimiento.

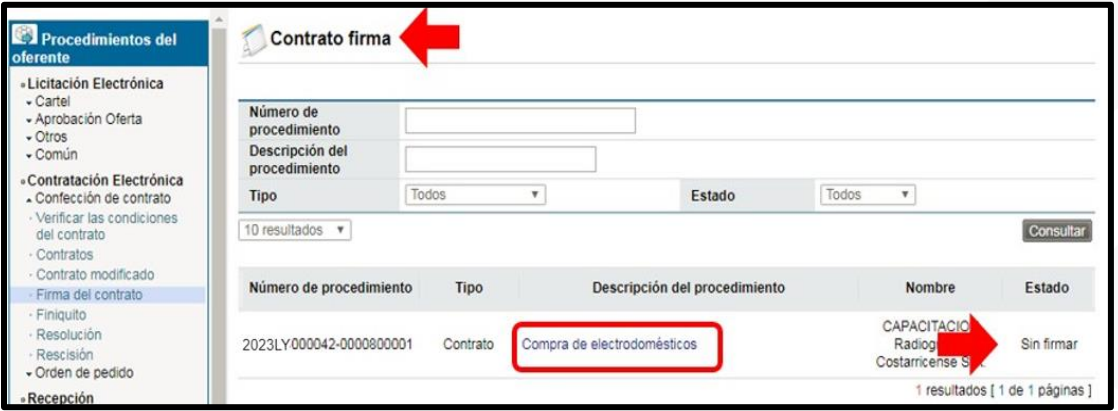

• El sistema despliega la pantalla "Contrato firma" en la cual el firmante puede consultar la información del contrato.

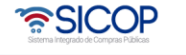

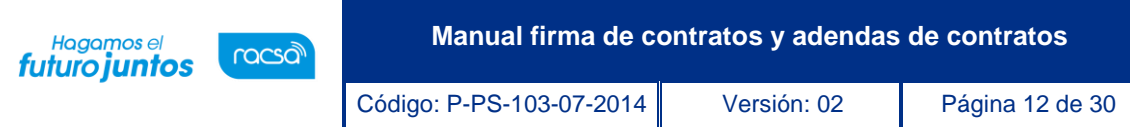

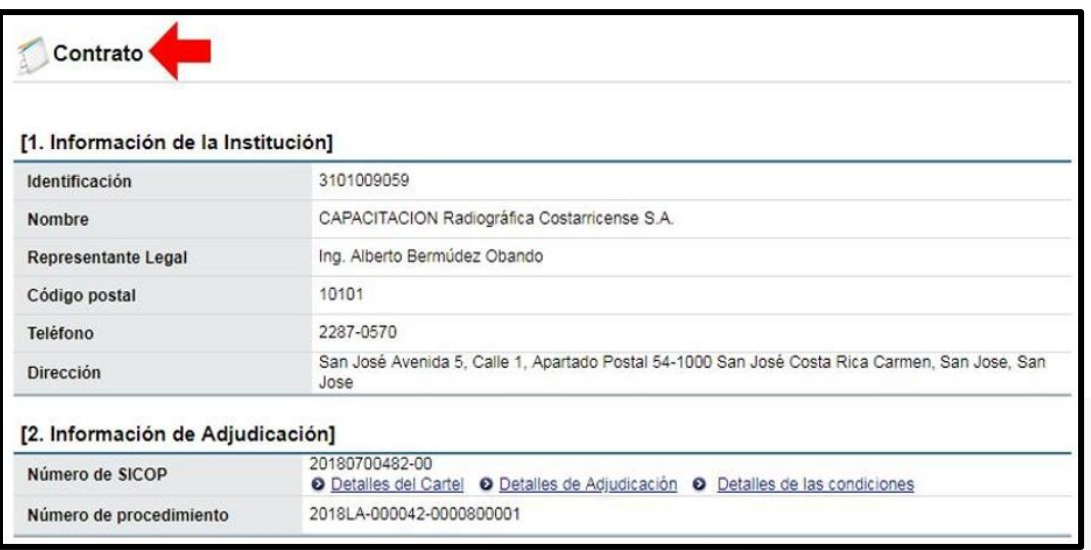

• Una vez que se revise el contrato al final de esta pantalla oprimir el botón "Procesar firma".

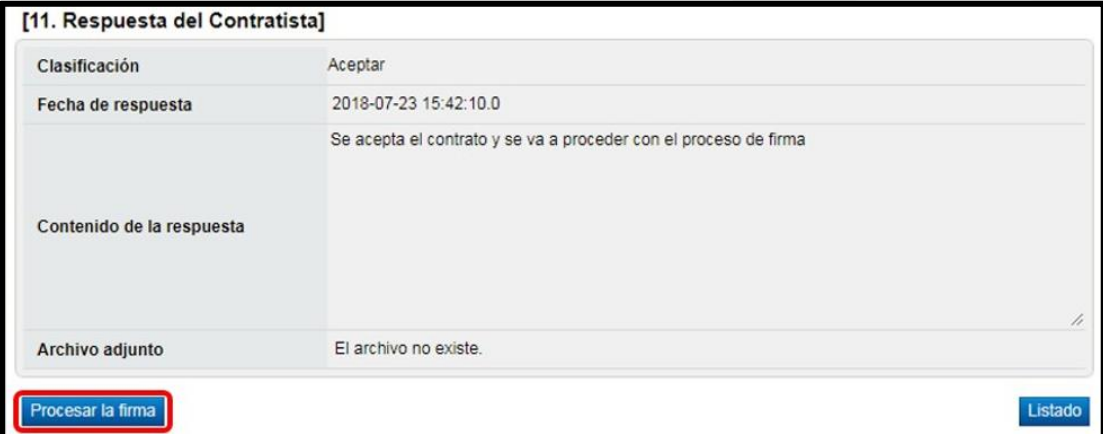

• El sistema habilita ventana emergente "Registro de firma" en la cual se visualiza en la primera sección la información del firmante y en la segunda sección el contenido solicitado para la firma con la fecha de solicitud respectiva.

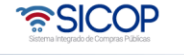

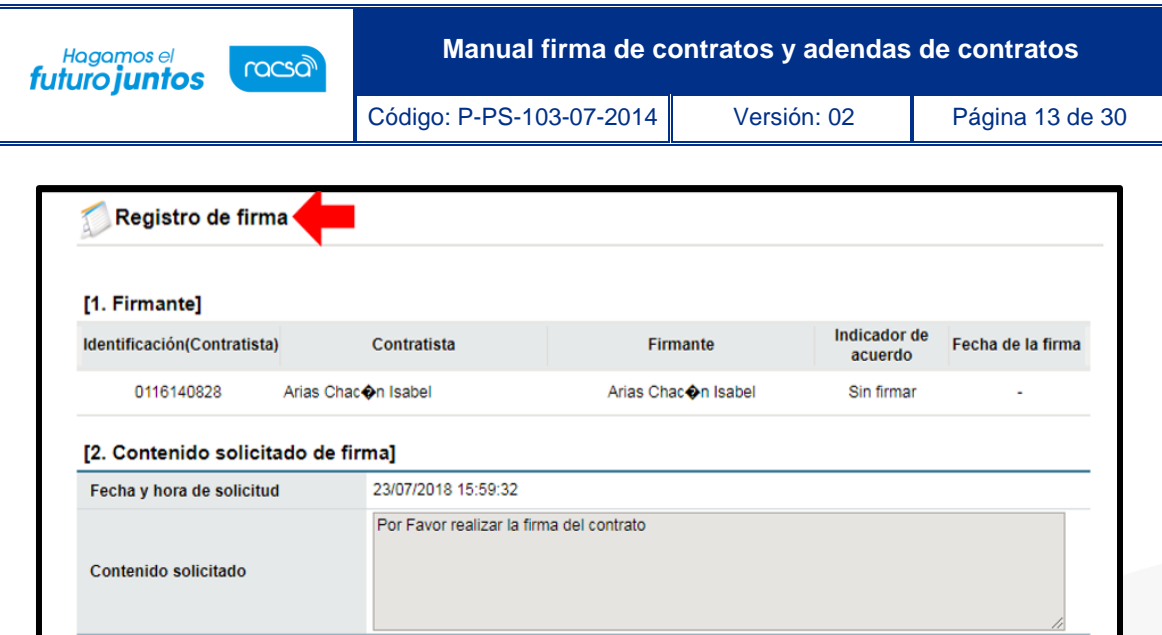

• En la sección [3. Contenido de la firma] se debe indicar si se está o no de acuerdo con el contrato para firmarlo. Además de completar el campo "Observaciones". Una vez completados los campos requeridos, para continuar oprimir el botón "Firma", aceptar el mensaje de confirmación que da el sistema y realizar el proceso de firma digital.

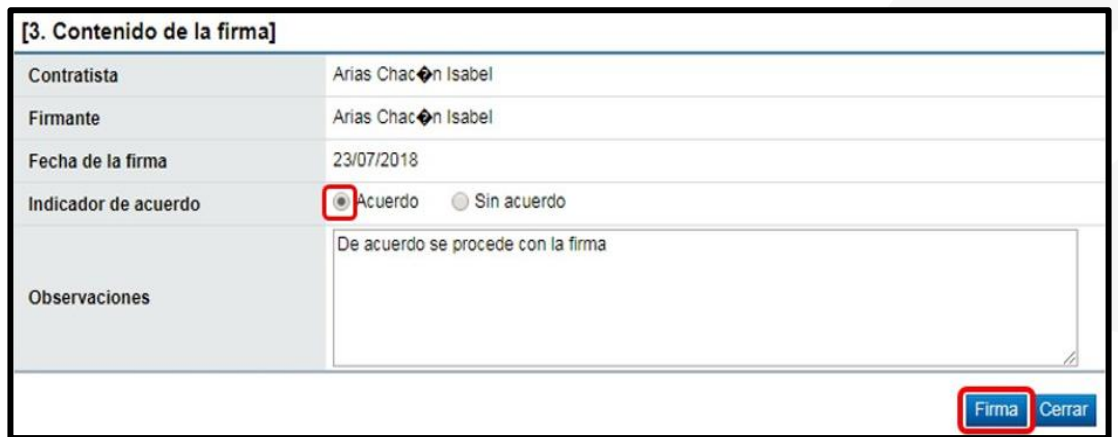

• Por último, se debe oprimir el botón "Cerrar", con esto se da por finalizado el proceso del firmante. El contrato o adenda queda en estado "Acordado".

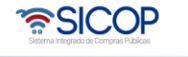

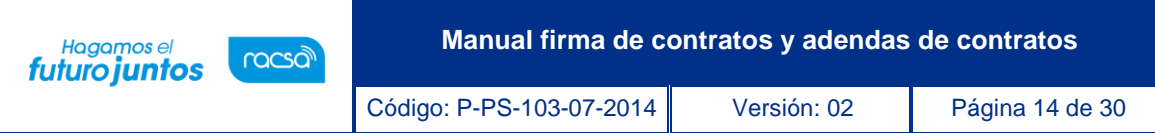

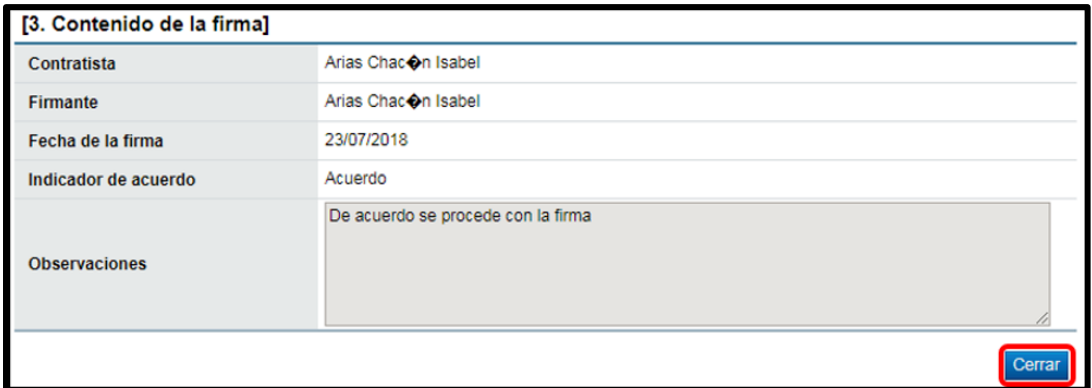

Ahora el encargado de la contratación debe enviar el contrato a la administración, para esto se continuará con el siguiente paso.

## <span id="page-14-0"></span>**2.3 Envío de contrato firmado a la institución**

Una vez que la persona facultada para la firma haya realizado dicho proceso, el usuario encargado de la contratación recibe nuevamente el contrato ya con la firma, para proceder a enviárselo a la institución.

• Para el contrato el usuario encargado, para finalizar el proceso y enviarlo a la institución, ingresar al menú en el apartado "Confección de contrato" en la sección "Contratos".

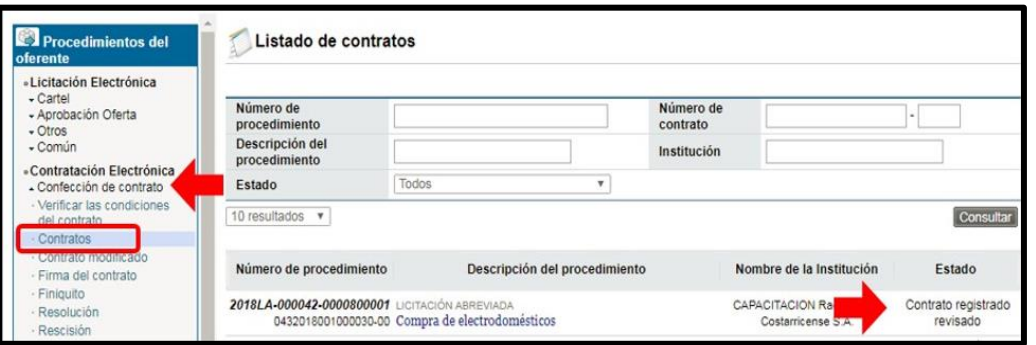

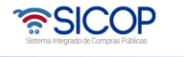

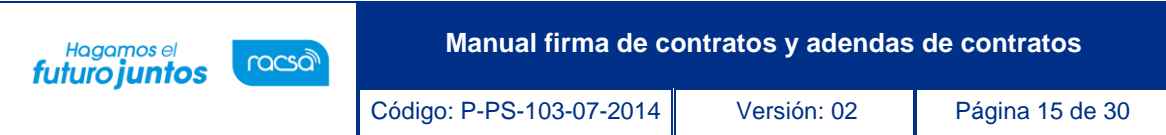

• El sistema despliega la pantalla "Listado de Contratos" en la cual se debe visualizar el contrato ya firmado por el encargado, el mismo debe estar en estado "Contrato registrado revisado". Para ingresar al contrato oprimir sobre la descripción del procedimiento.

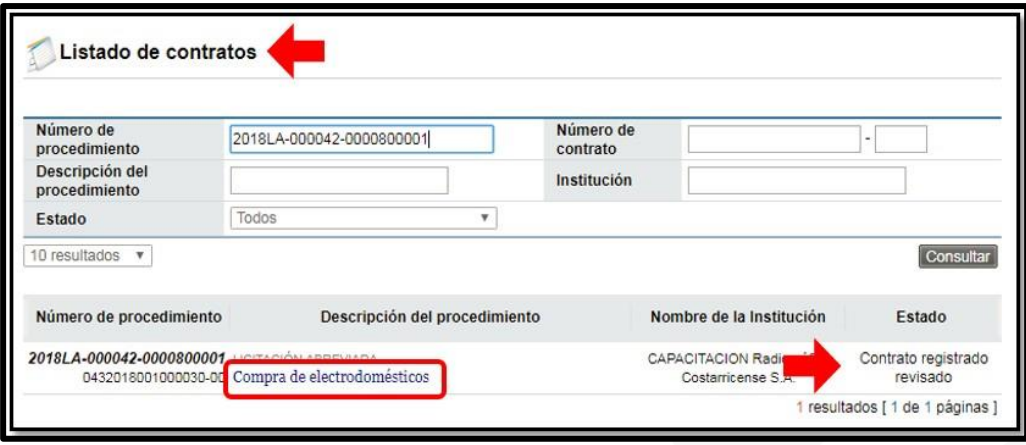

• El sistema despliega la pantalla "Contrato", al final de esta pantalla se encuentran los botones de acción para continuar con el proceso:

**Listado:** Funcionalidad que permite ir a la pantalla del listado de contratos. (Aplica para adenda para refrendo de contralor).

**Ratificación del acto:** Funcionalidad que permite realizar consulta para visualizar si se ha realizado alguna ratificación del acto final o contrato.

**Asignar a la persona para la firma**: Consulta la información de la firma del contrato.

**Generar documento electrónico:** Genera el documento del contrato firmado para enviarlo a la institución.

• El usuario para continuar con el proceso presiona el botón "Generar documento electrónico".

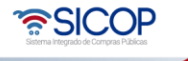

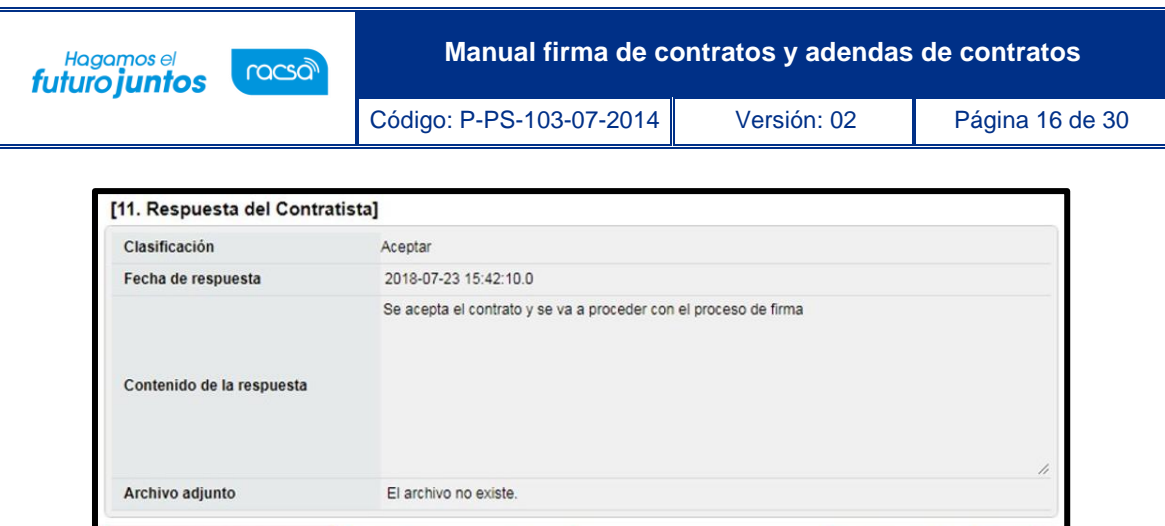

• El sistema despliega el contrato en un formato de "Documento electrónico", al final de la pantalla oprimir el botón "Enviar". Se debe aceptar y firmar digitalmente. Con esto se estaría enviando el contrato aceptado y firmado a la institución.

Ratificación del acto Listado

Generar documento electrónico **e Asignar a la persona para la firma** 

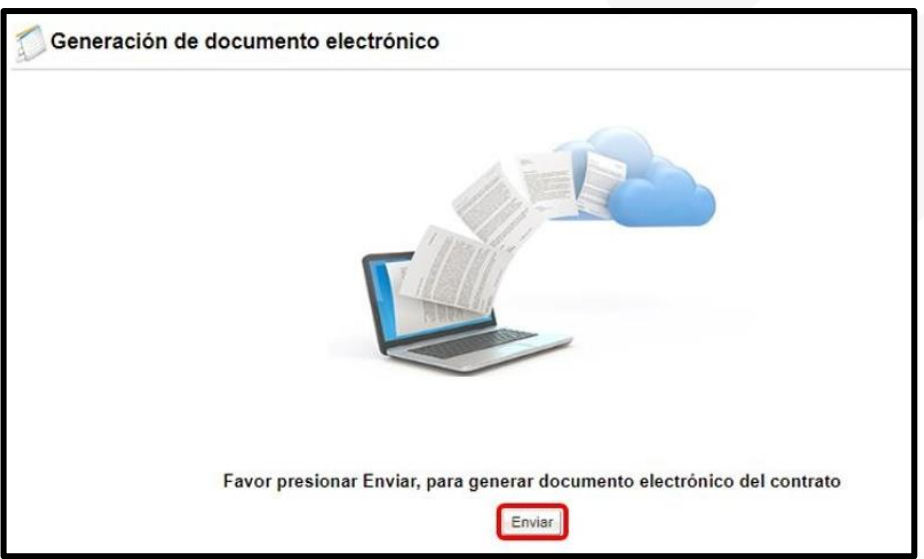

Con este paso se da por finalizado el proceso de Firma de Contratos por parte de los adjudicatarios, quedando a la espera la notificación del contrato por parte de la institución posteriormente a la formalizar del contrato.

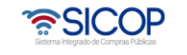

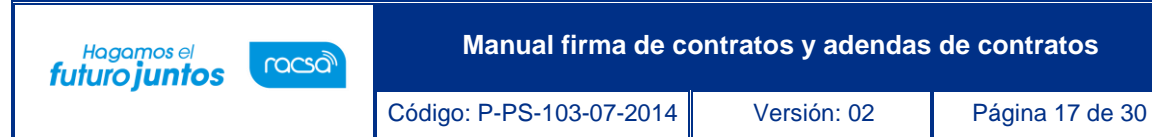

<span id="page-17-0"></span>**Adenda del contrato**

## <span id="page-17-1"></span>**3.1 Aceptación y firma de adenda al contrato**

Para revisar, aceptar y firmar adenda de los contratos se debe seguir los siguientes pasos:

• Iniciar sesión en el sistema, para esto debe ingresar a la página de SICOP y realizar el inicio de sesión con la firma digital.

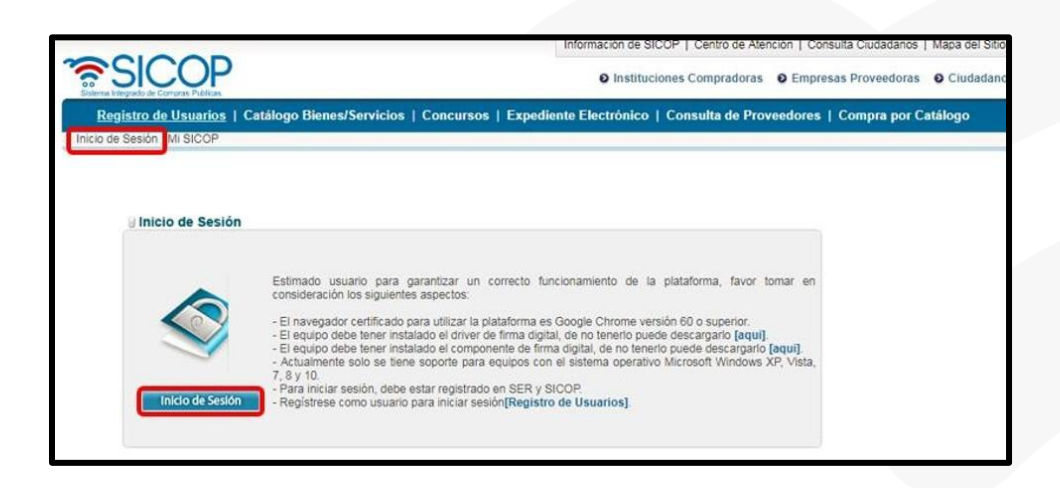

• Una vez realizado el inicio de sesión, oprimir el botón "Empresas proveedoras" ubicado en la esquina superior derecha de pantalla. Esto con el objetivo de desplegar el menú principal de proveedores.

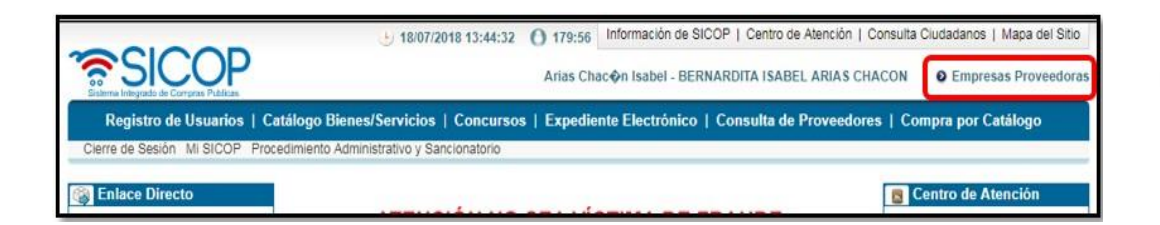

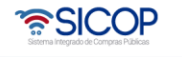

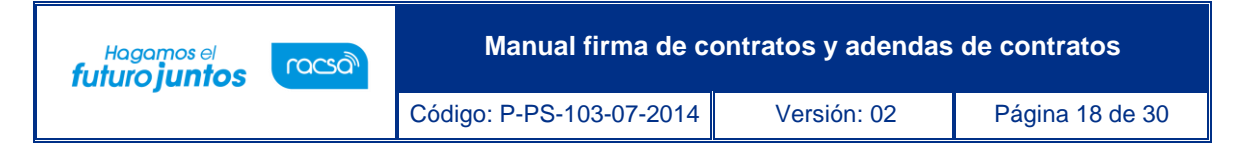

• El sistema despliega el menú principal "Procedimientos del oferente", en el apartado de "Contratación Electrónica" oprimir sobre la opción "Confección de contrato".

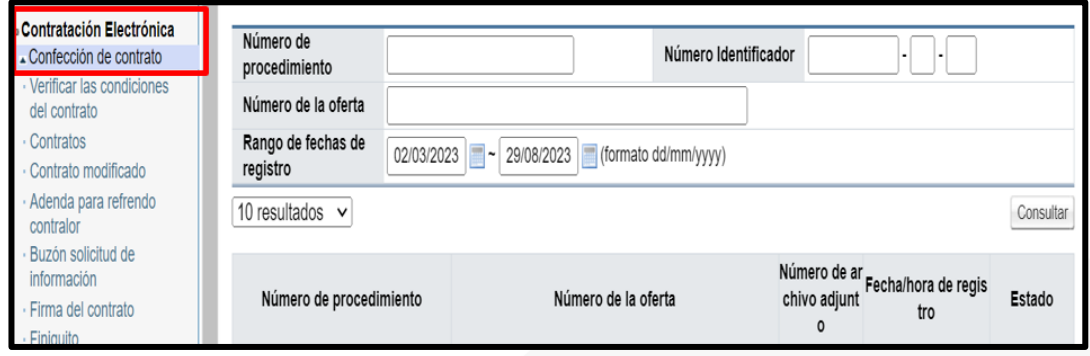

• Para continuar se debe pulsar en la opción "Adenda para Refrendo de contralor". Sistema muestra la pantalla "Listado de adendas", donde se ubica el procedimiento y se oprime en el campo de la descripción del procedimiento, con el estado "Adenda para refrendo enviada".

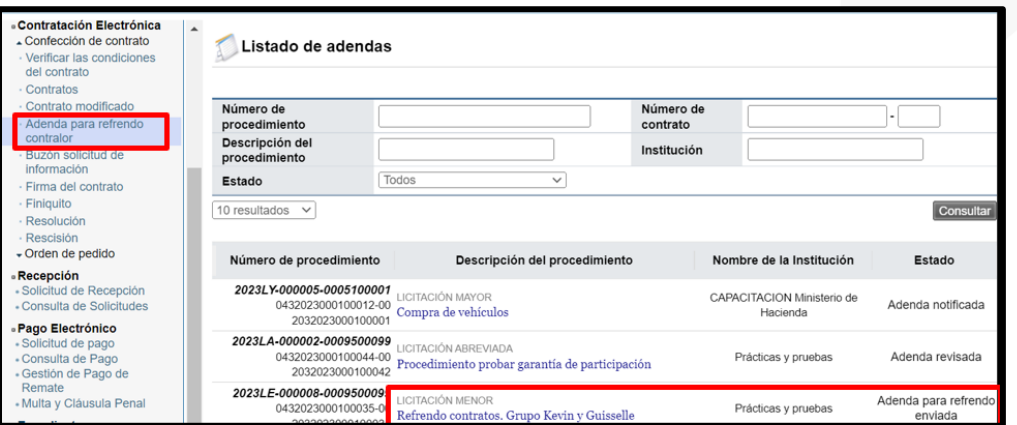

• El sistema muestra la pantalla "Detalla de adenda", con el contenido de esta.

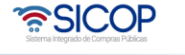

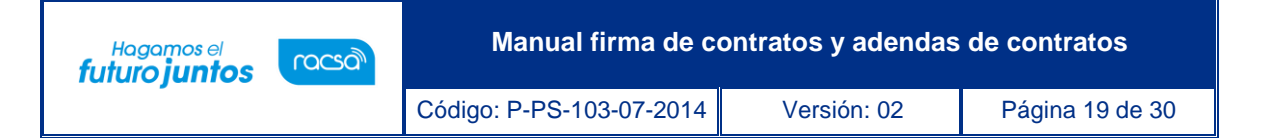

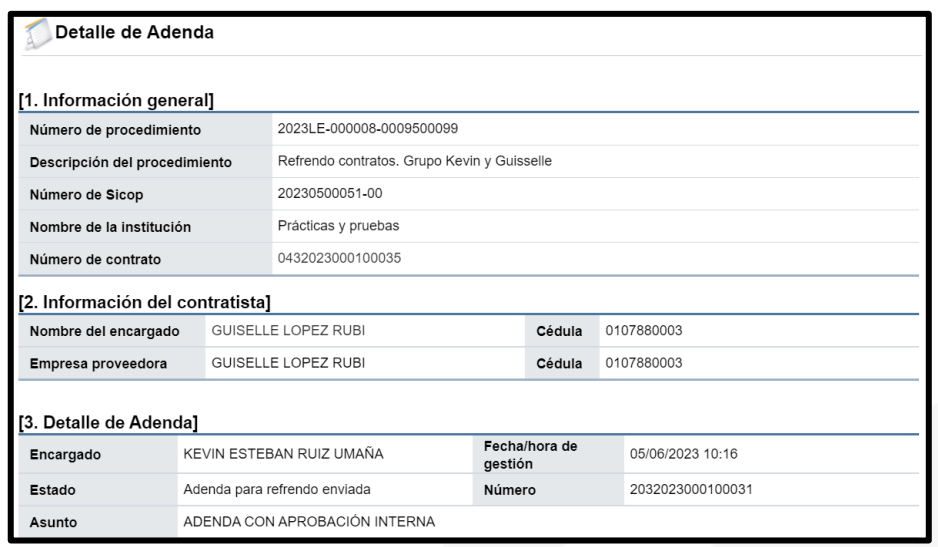

• Una vez que se revisa el contenido de la adenda, al final de la pantalla se encuentra la sección para respuesta del contratista, en la cual se debe emitir el criterio si se acepta o se realizará una solicitud de cambio a la institución. El usuario selecciona la clasificación de la respuesta y digita el contenido de esta, para continuar se pulsa el botón "Guardar".

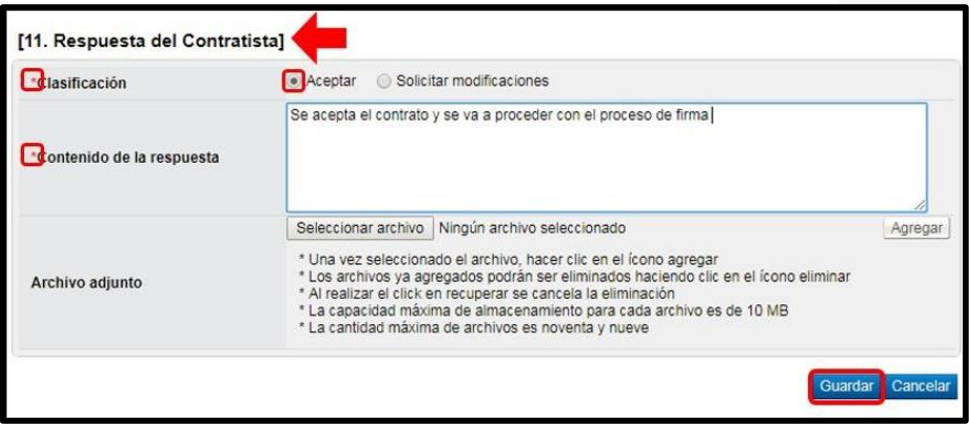

**Nota:** En caso de seleccionar la opción "Solicitar modificaciones" en el campo "Contenido de la respuesta" se debe especificar cuáles son las modificaciones solicitadas, para que la institución analice la solicitud y posterior a esto se enviará de nuevo la solicitud con los cambios que la institución considere pertinente realizar.

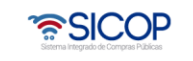

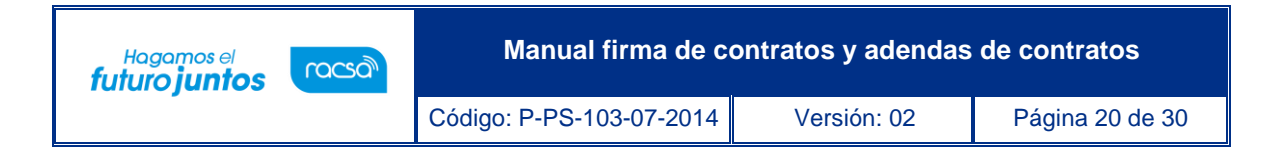

- Al guardar la respuesta el sistema muestra los siguientes botones:
	- ✓ **Listado:** Funcionalidad que permite ir a la pantalla del listado de adenda.
	- ✓ **Asignar a la persona para la firma**: Funcionalidad que permite enviar la adenda a la persona que tenga la potestad legal de firmar actos.

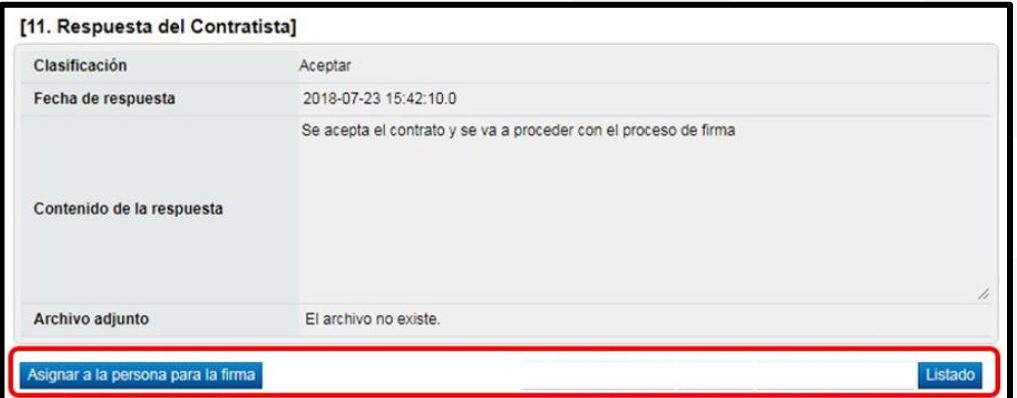

• Para continuar con el proceso de firma se debe presionar "Asignar Aprobador", para proceder con la asignación del funcionario quien firmara esta.

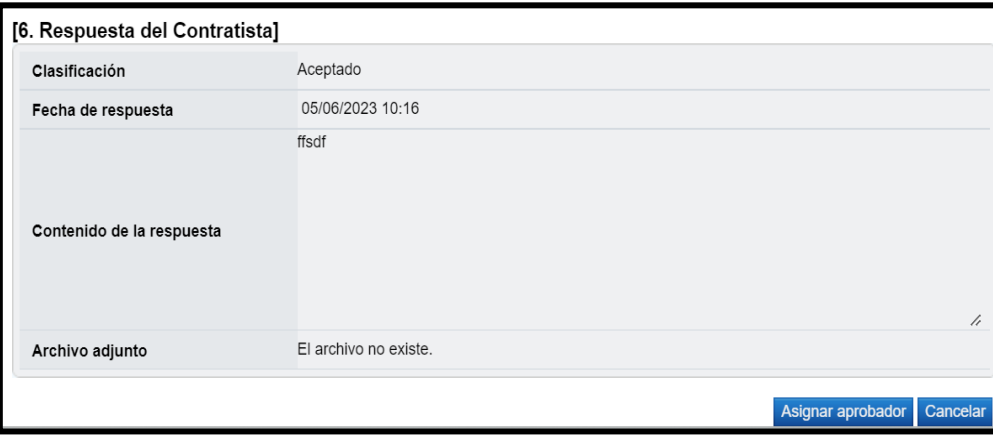

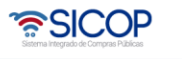

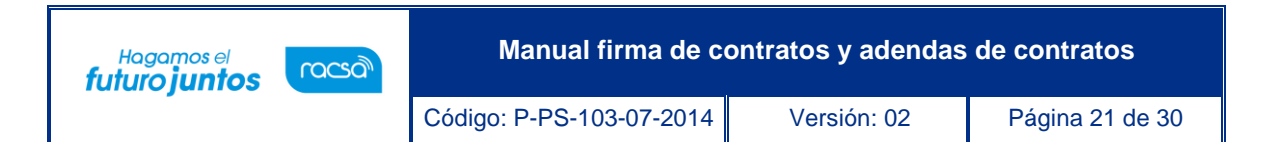

• El sistema despliega la pantalla emergente "Registro de solicitud de firma" misma donde se debe seleccionar quien o quienes serán los encargados de firmar la adenda. Para esto se debe oprimir el botón "Buscar" y seleccionar del listado la persona encargada.

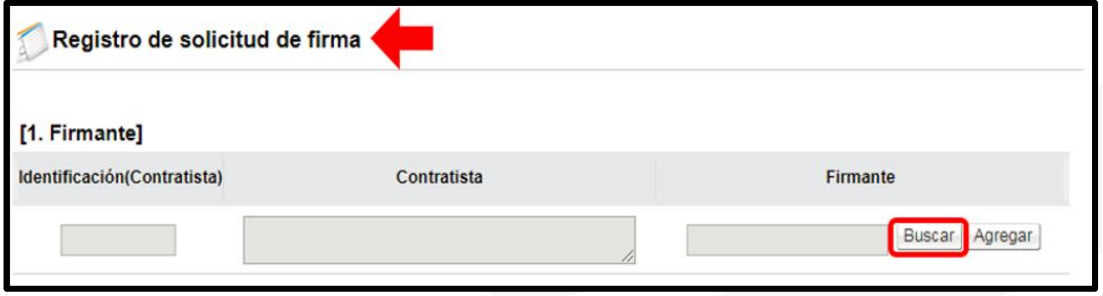

• En esta búsqueda solo se muestran personas que en el sistema SER el representante legal les haya otorgado la autoridad de firmar contratos. A continuación, se muestra la pantalla en la cual se puede observar cual es la autoridad que debe tener el firmante.

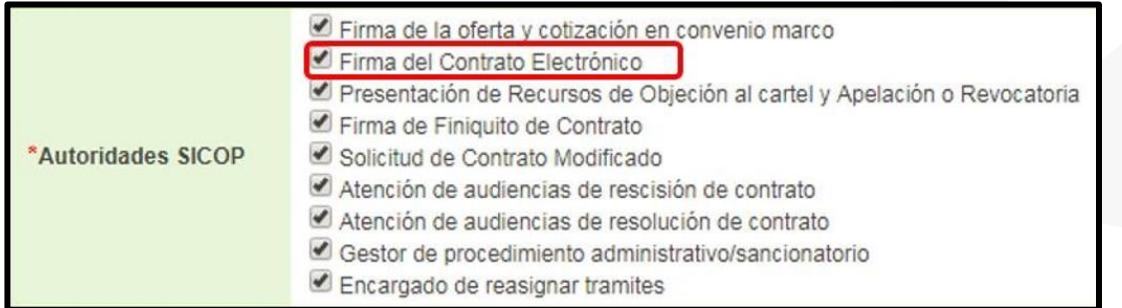

• Una vez seleccionado el encargado, oprimir el botón "Agregar", además debe completar el campo "Contenido Solicitado" y presionar el botón "Guardar".

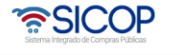

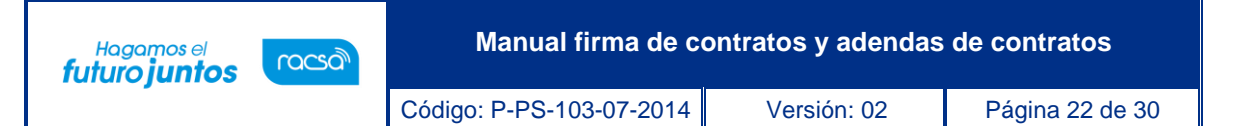

**Nota:** En caso de requerir más de un firmante, repetir el proceso oprimiendo de nuevo el botón"Buscar" seleccionando al encargado y posterior a eso oprimir el botón "Agregar". Para personas físicas podría ser que deba enviarse el contrato a firma a sí mismo.

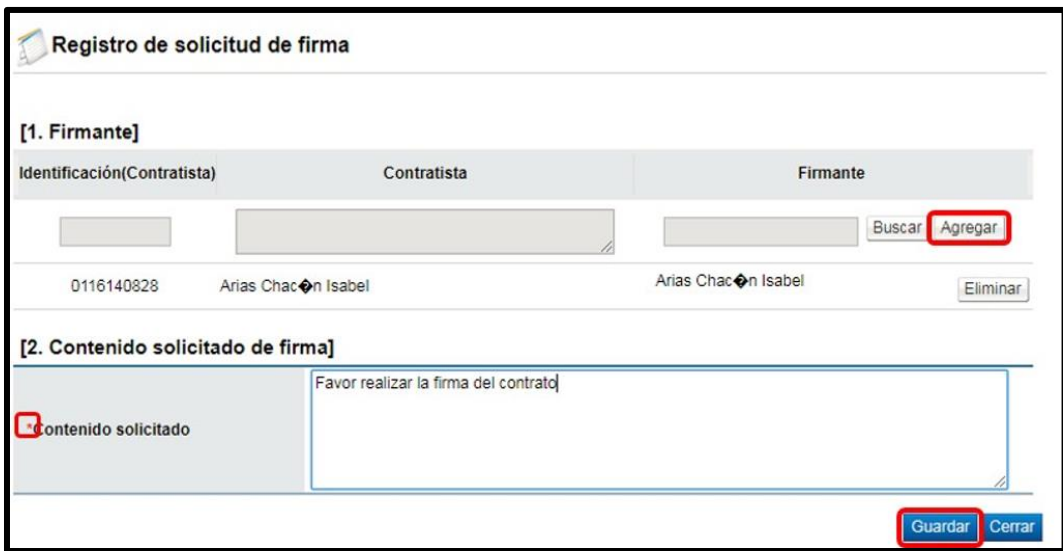

• Una vez que se guarda, el sistema muestra los botones de "Cerrar" y de "Modificar" en caso de que se requiera cambiar a los firmantes o el contenido solicitado. Para continuar con el proceso y enviarle el contrato a la persona encargada para la firma, se debe oprimir el botón "Solicitar firma".

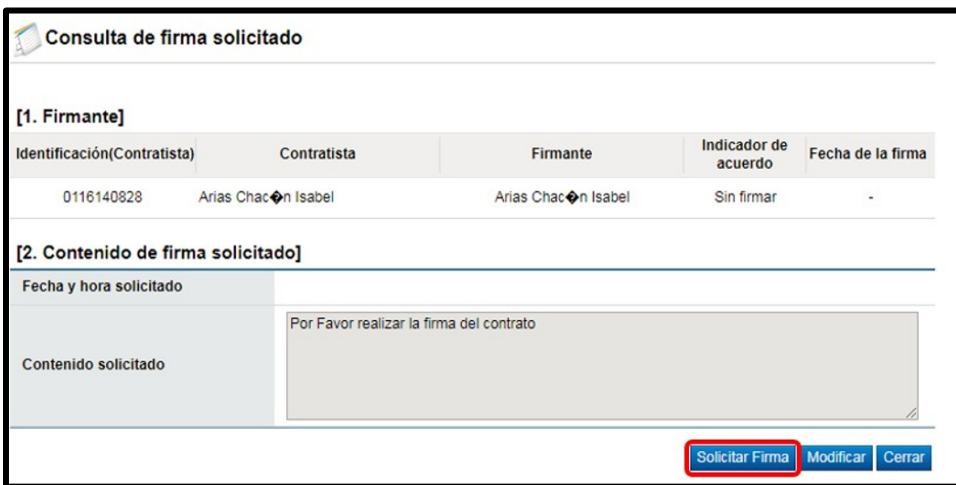

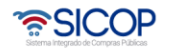

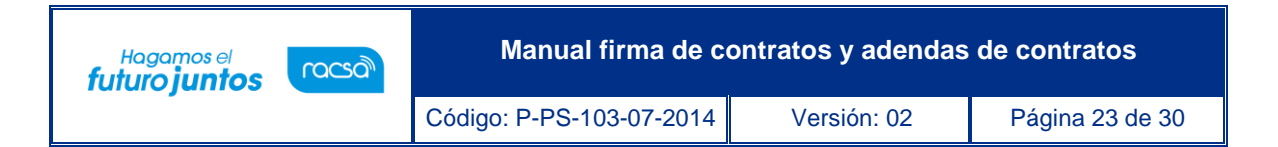

• El sistema envía la solicitud de firma al o las personas seleccionadas. Una vez que se solicita la firma, el usuario debe cerrar la pantalla.

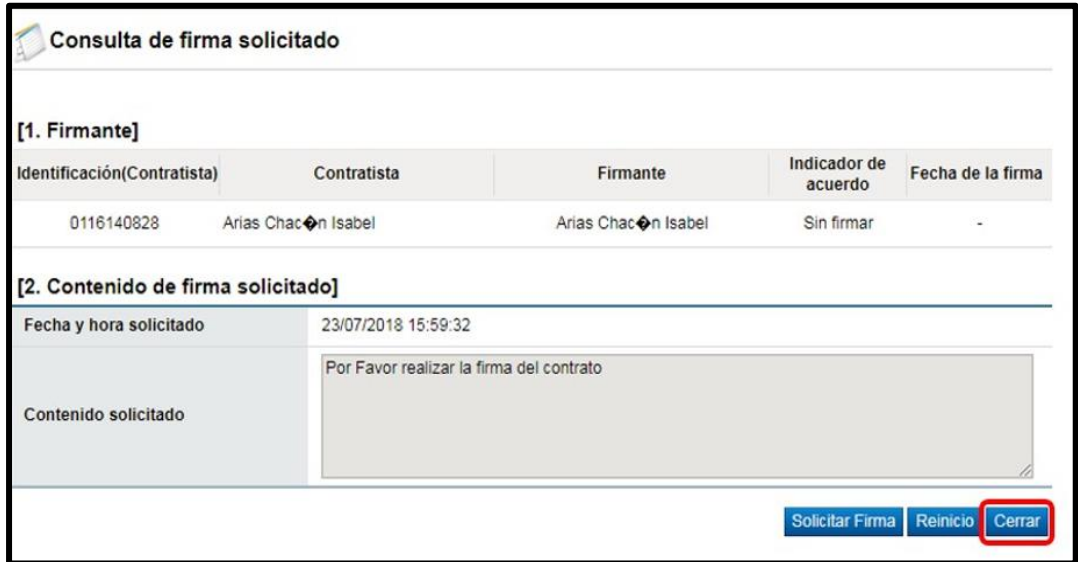

A partir de este momento, la persona encargada de realizar la firma del contrato ha sido notificada y debe ingresar al sistema SICOP a realizar dicho trámite. Para esto se deben seguir los pasos descritos en el apartado "Tramitar firma del Contrato" del presente manual.

## <span id="page-23-0"></span>**3.2 Tramitar firma de la adenda**

- El funcionario encargado de realizar la firma de la adenda para refrendo contralor, después de hacer Inicio de sesión en el sistema, presiona el botón "Empresas proveedoras" ubicado en la esquina superior derecha de pantalla. Esto con el objetivo de desplegar el menú principal de proveedores.
- El sistema despliega el menú principal "Procedimientos del oferente", oprimir sobre el apartado "Confección de contrato". Se despliegan varias opciones, para realizar la firmase pulsa en la opción de menú "Firma del contrato".

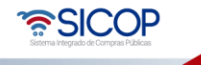

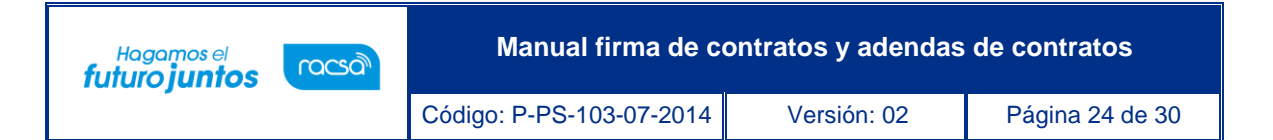

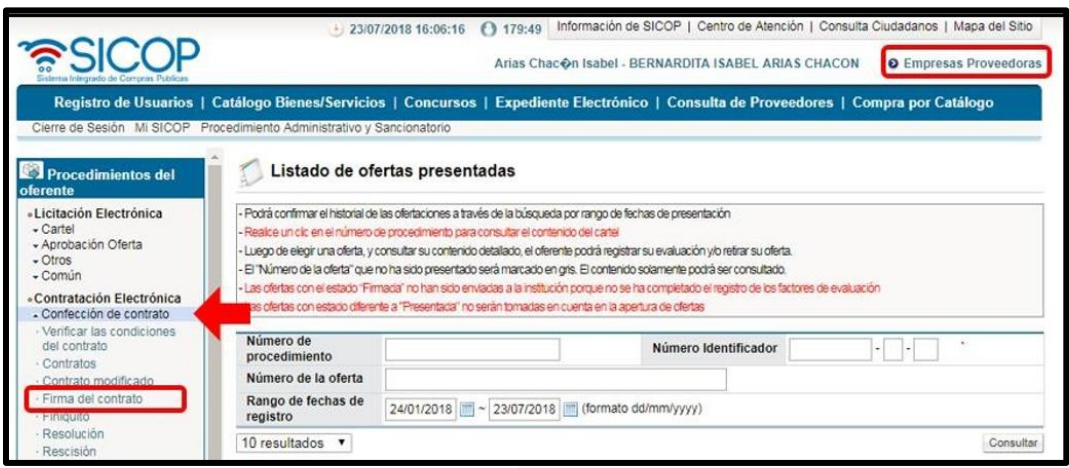

• El sistema despliega la pantalla "Contrato firma", para realizar la firma de la adenda debe estar en estado "Sin firmar", oprima sobre la descripción del procedimiento.

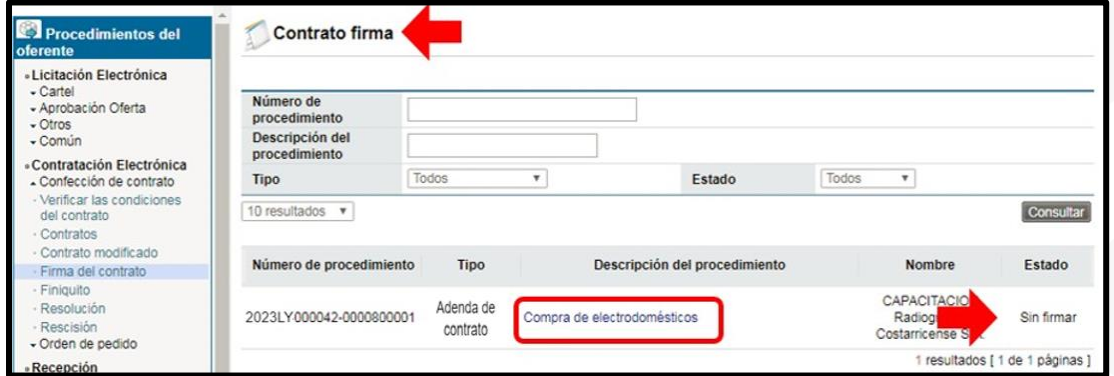

• El sistema despliega la pantalla "Detalle de Adenda" en la cual el firmante puede consultar la información de esta.

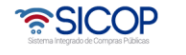

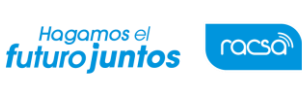

Código: P-PS-103-07-2014 Versión: 02 Página 25 de 30

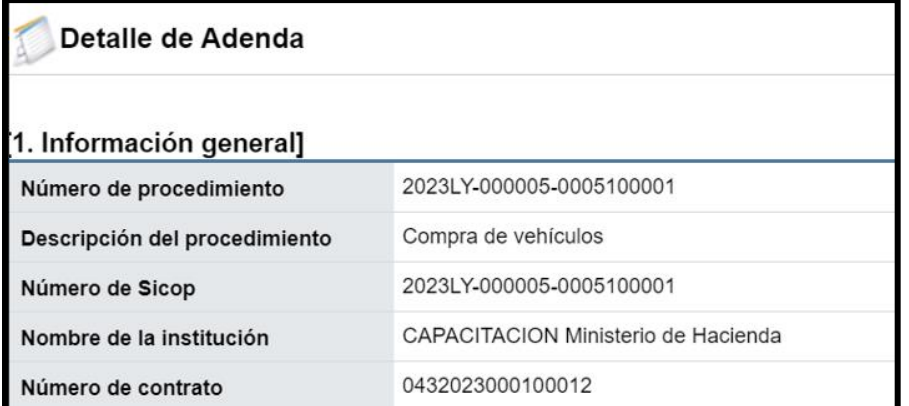

• Una vez que se revisa la adenda se pulsa el botón "Procesar firma".

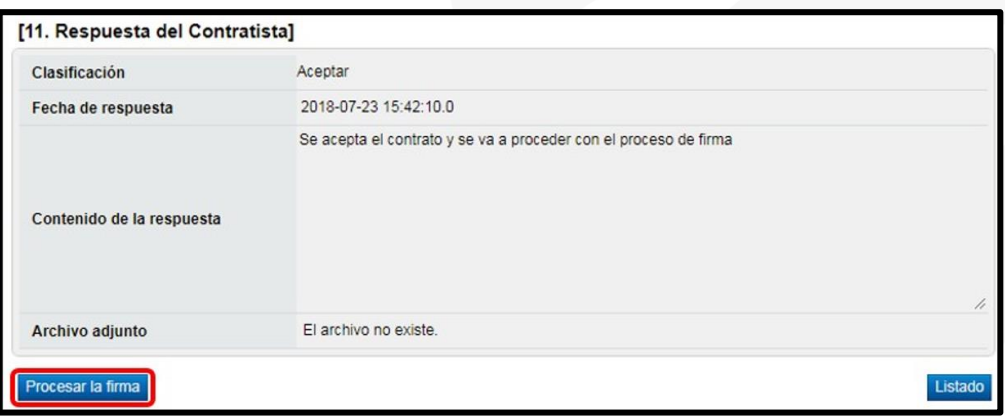

• El sistema habilita ventana emergente "Registro de firma" en la cual se visualiza en la primera sección la información del firmante y en la segunda sección el contenido solicitado para la firma con la fecha de solicitud respectiva.

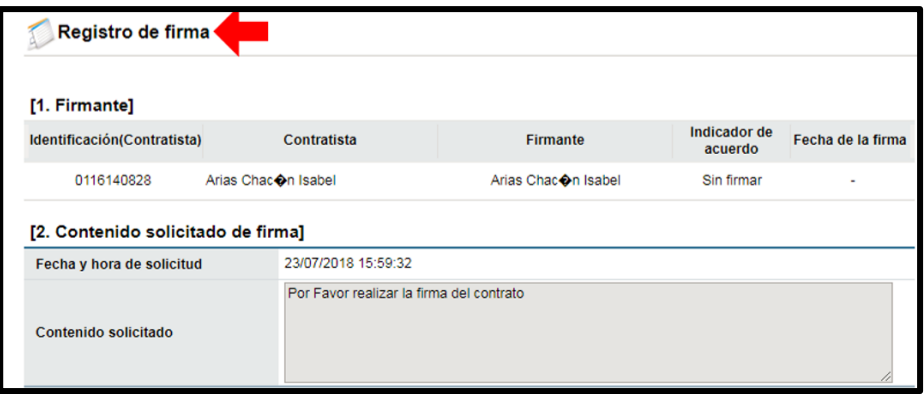

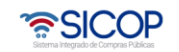

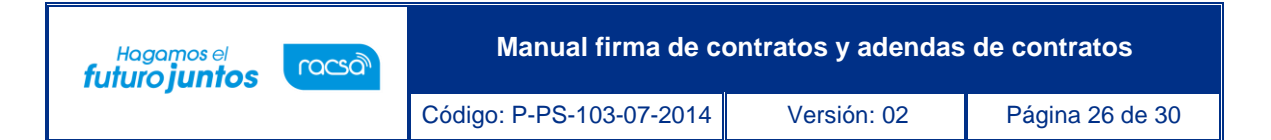

• En la sección [3. Contenido de la firma] se debe indicar si se está o no de acuerdo con la adenda. Además de completar el campo "Observaciones". Una vez completados los campos requeridos, para continuar oprimir el botón "Firma", aceptar el mensaje de confirmación que da el sistema y realizar el proceso de firma digital.

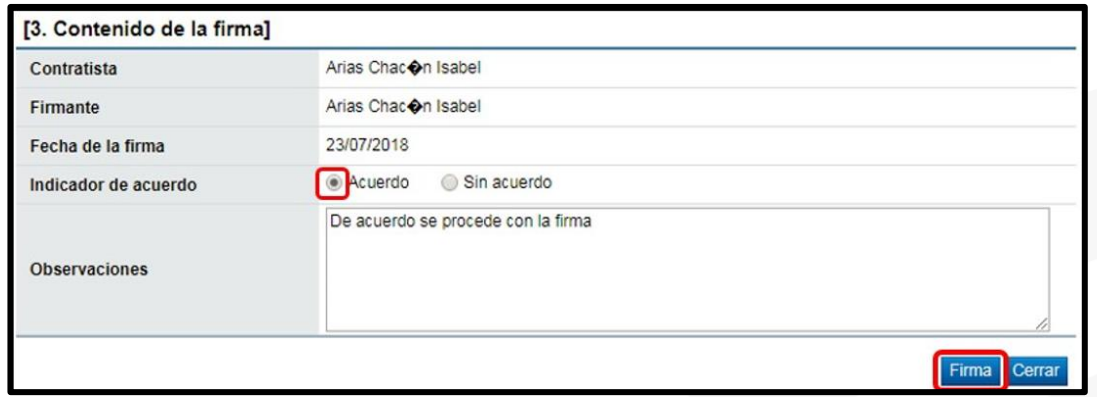

• Por último, se debe oprimir el botón "Cerrar", con esto se da por finalizado el proceso del firmante. El contrato o adenda queda en estado "Acordado".

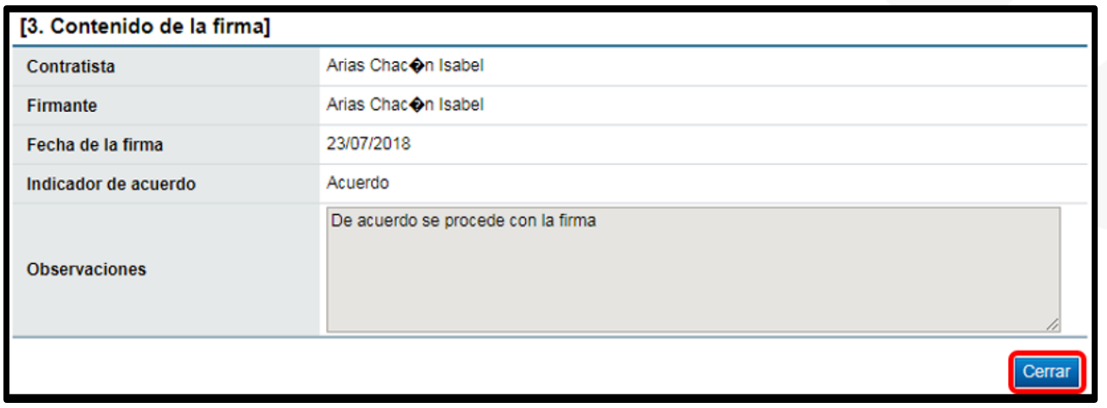

• Para continuar con el proceso debe enviar la adenda firmada a la administración, para esto se continuará con el siguiente paso.

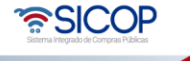

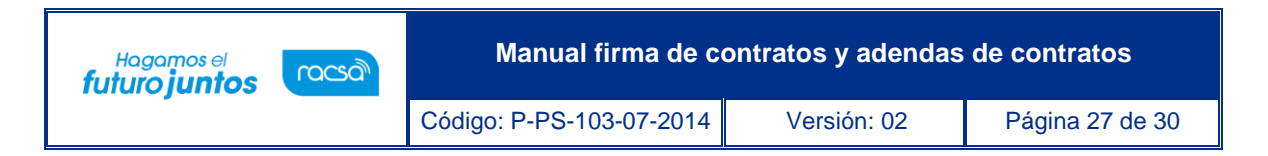

### <span id="page-27-0"></span>**3.3 Envío de adenda firmada a institución**

• Una vez que la persona facultada para la firma haya realizado dicho proceso, el usuario encargado de la contratación recibe nuevamente la adenda ya con la firma, para proceder a enviarla a la institución. Se debe ingresar a la sección "Adendas para Refrendo de contralor". El sistema despliega la pantalla "Listado de Adendas" e ingresar a la solicitud en estado "Adenda registrada revisada".

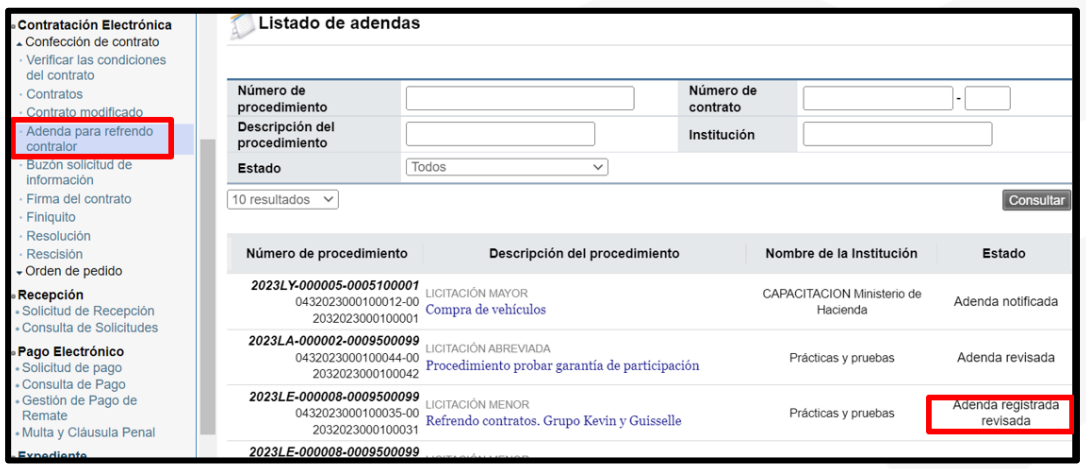

• El sistema muestra la pantalla "Detalle de Adenda", en la sección 7 se observa los datos del certificado digital el aprobador.

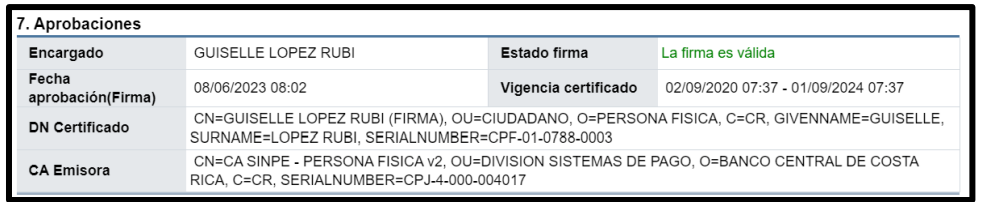

• Para continuar se oprime el botón "Generar documento electrónico".

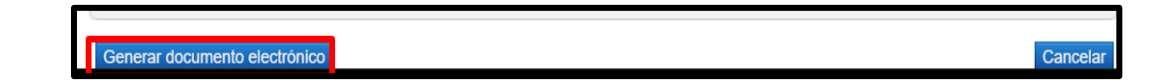

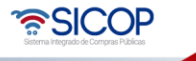

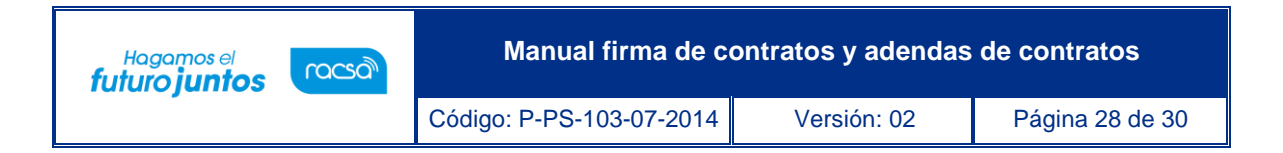

• Seguidamente se oprimir el botón "Enviar". Se debe aceptar y firmar digitalmente. Con esto se estaría enviando la adenda a la institución.

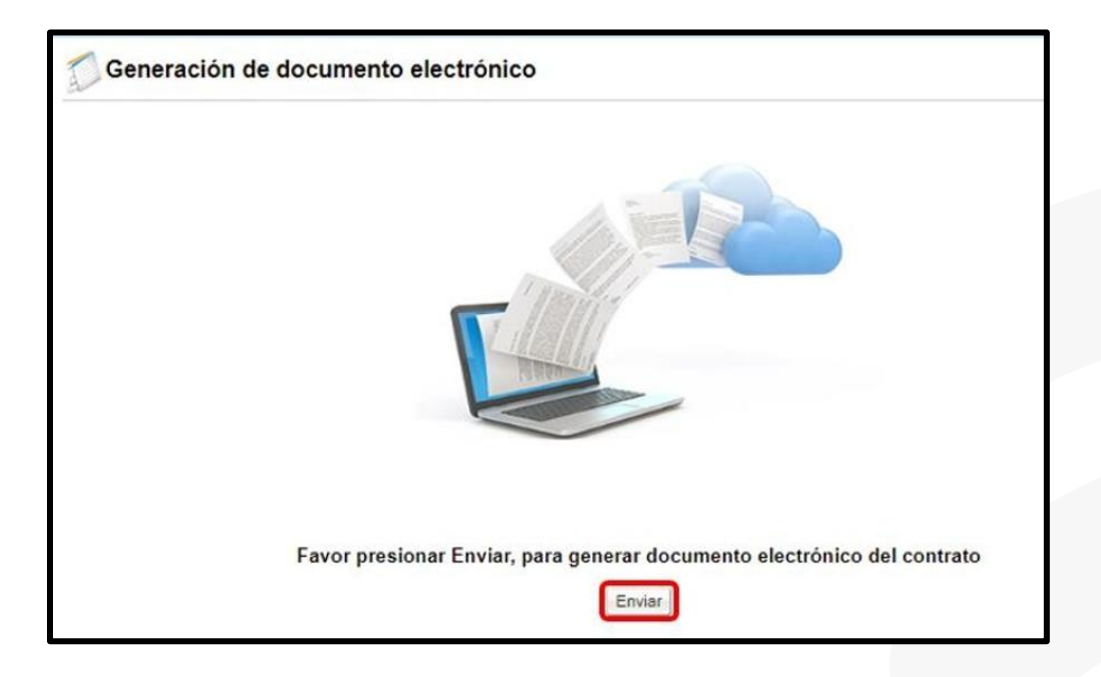

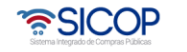

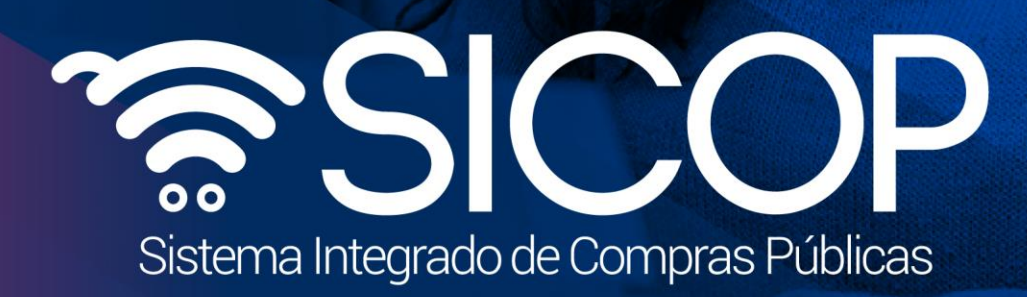

**Manual firma de contratos y adendas de contratos**

Código: P-PS-103-07-2014 Versión: 02 Página 29 de 30 de 30 de 30 de 30 de 30 de 30 de 30 de 30 de 30 de 30 de

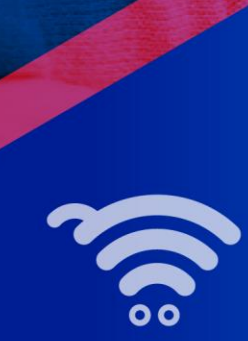

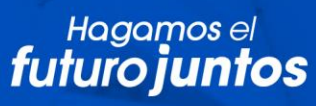

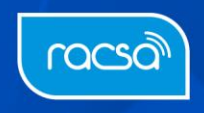